# PainChek App User Guide

App User Guide

Exported on 01/18/2021

# Table of Contents

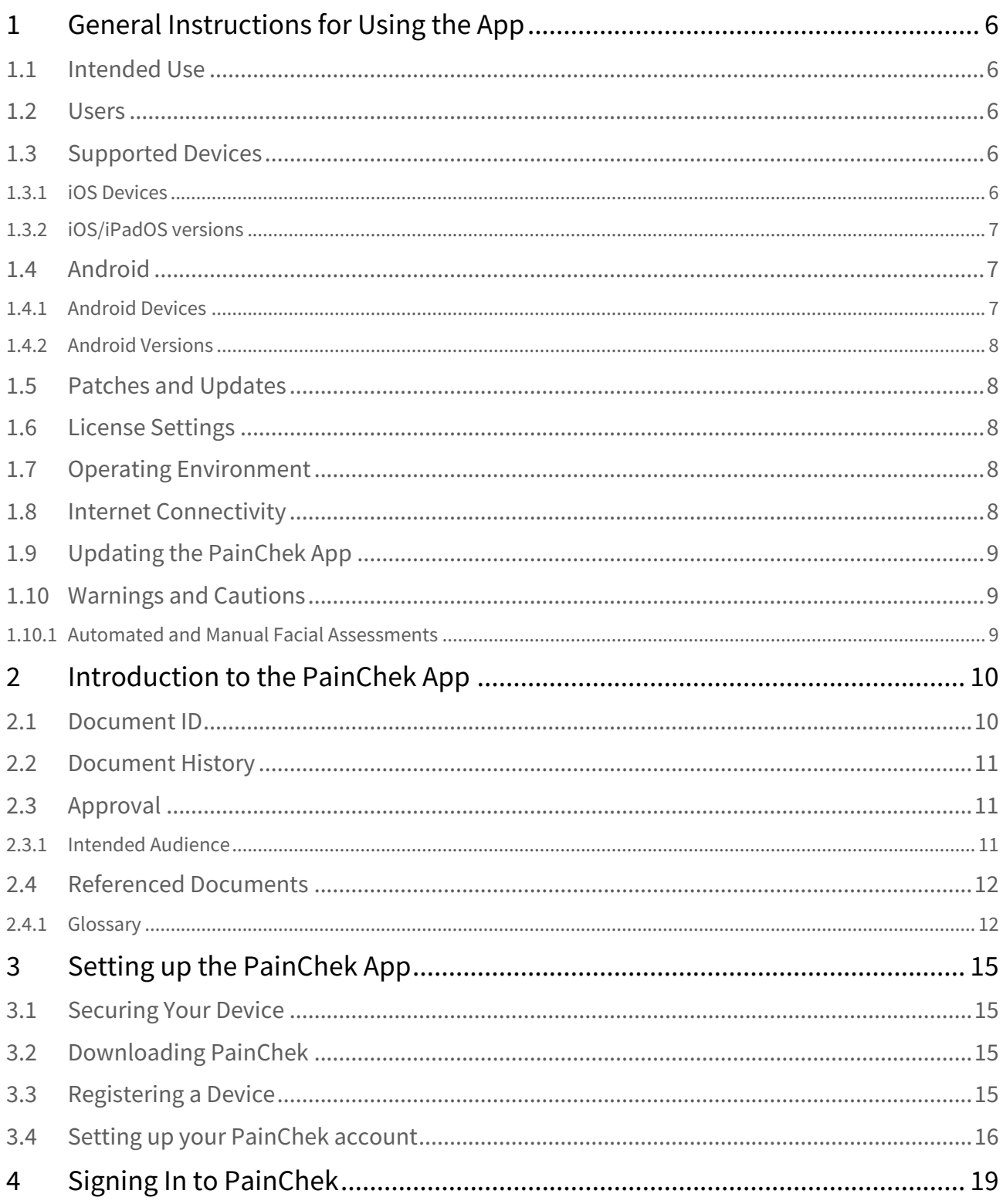

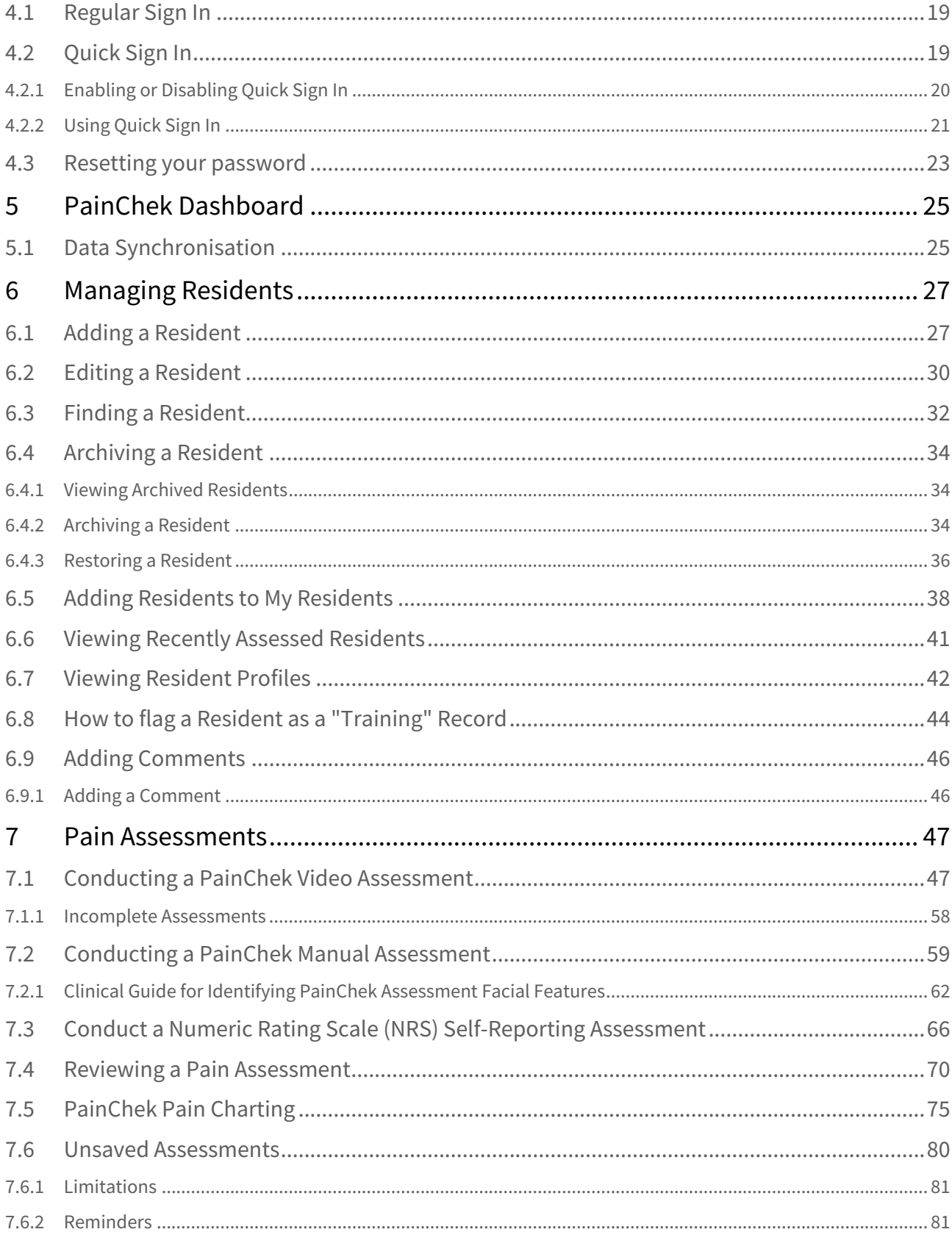

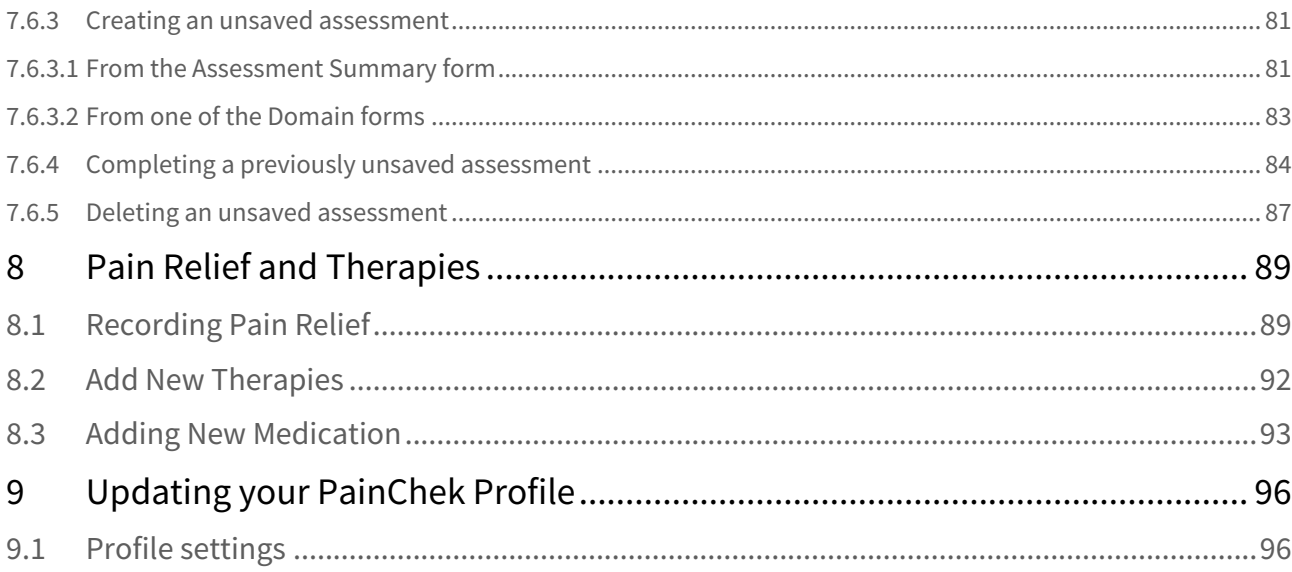

**(i)** Welcome to the PainChek App User Guide.

Here you'll find instructions on how to use the PainChek App mobile application.

If you don't find the answer you are looking for, please check out the PainChek support portal [support.painchek.com](https://support.painchek.com/hc/en-us/categories/360001926793-Portal-Guide)[1](https://support.painchek.com/hc/en-us/categories/360001926793-Portal-Guide)

<sup>1</sup> https://support.painchek.com/hc/en-us/categories/360001926793-Portal-Guide

# <span id="page-5-0"></span>1 General Instructions for Using the App

The PainChek® App is a mobile application that is downloaded from the Apple App Store or the Google Play Store and it is generally used in much the same way as any other App.

Devices running the PainChek App should be used, charged, maintained and disposed of according to the standard instructions provided its manufacturer.

## <span id="page-5-1"></span>1.1 Intended Use

PainChek is a software system which is comprised of the following components:

- a) PainChek App
- b) PainChek Portal

PainChek is intended to be used to assess and monitor pain in people who cannot verbalise such as people with dementia or communication difficulties

The PainChek App is a point-of-care application which uses a smart-device camera to capture a short video of a person's face, this is then analysed in real-time using facial recognition technology to detect nine muscle movements - these are indicative of the presence of pain. This data is then combined with non-facial pain cues including movements, behaviours and vocalisations and inputted into the App to allow the automatic calculation of a pain severity score. The App has a graphing function which allows monitoring the person's pain over time.

The App also includes an (optional) self-reporting Numeric Rating Scale (NRS) feature for documenting the pain reported by people who are able to articulate and self-report the extent of their pain.

### <span id="page-5-2"></span>1.2 Users

All users must thoroughly read and comprehend this user manual.

If any aspect of this user guide is unclear or you have any questions about the use or suitability of the App, seek assistance from the support team (via [support.painchek.com](https://support.painchek.com/)<sup>[2](https://support.painchek.com/)</sup>) before using the application.

## <span id="page-5-3"></span>1.3 Supported Devices

#### <span id="page-5-4"></span>1.3.1 iOS Devices

PainChek is supported on all devices that *can* run iOS 14 or later. Apple publishes a list of supported devices with each version of iOS/iPadOS - for version 14, the current version at the time of writing, see the list [here](https://support.apple.com/en-us/HT211348)<sup>[3](https://support.apple.com/en-us/HT211348)</sup>).

The following devices have been verified as compatible with PainChek:

- iPhone models: 6S, 6S+, 7, 7+, 8, 8+, X, XR, XS, XS Max, 11, 11 Pro, 11 Pro Max, 12
- iPad (5th generation), iPad (6th generation)
- iPad Mini (5th generation)
- iPad Air (3rd generation, iPad Air (4th generation)
- iPad Air 2
- iPad Pro: 10.5" and 12.9" (2nd Generation)

2 https://support.painchek.com/

<sup>3</sup> https://support.apple.com/en-us/HT211348

#### <span id="page-6-0"></span>1.3.2 iOS/iPadOS versions

Apple devices must be running the latest publicly released version of iOS or iPadOS or one of the two prior versions. At the time of writing, the current iOS/iPadOS version was 14, meaning PainChek is currently supported on iOS versions 12, 13 and 14.

#### <span id="page-6-1"></span>1.4 Android

#### <span id="page-6-2"></span>1.4.1 Android Devices

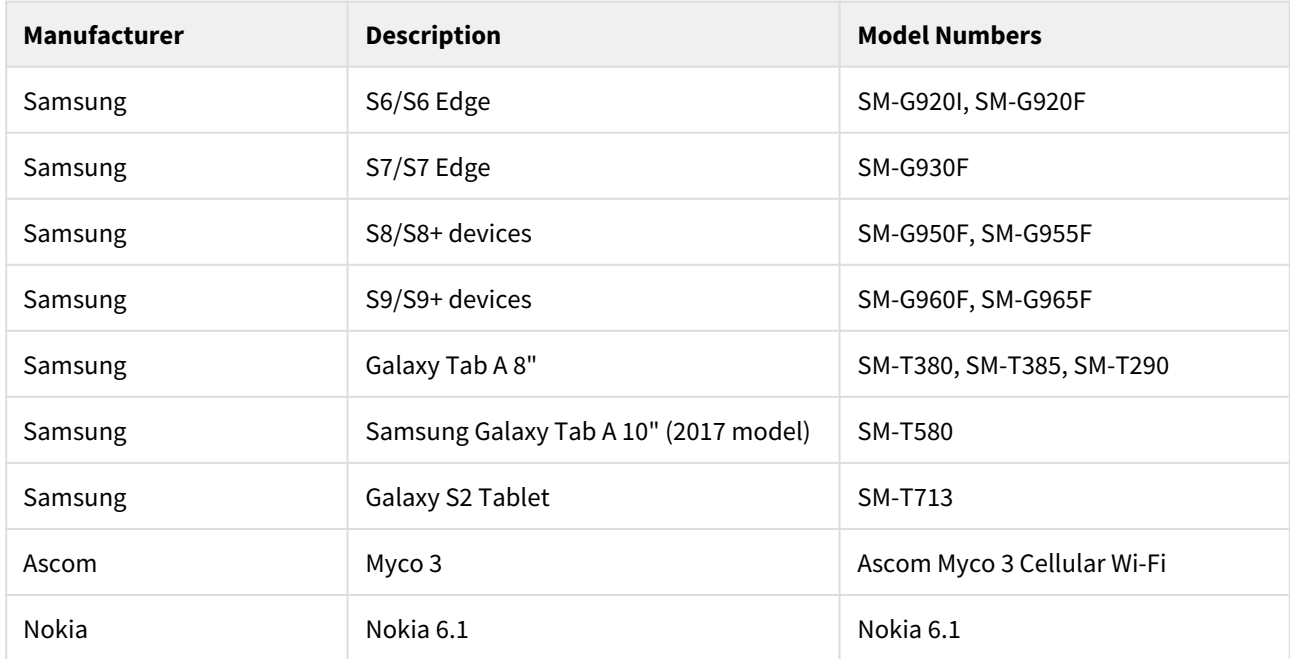

PainChek is supported on these devices Android devices:

PainChek is designed to run on devices meeting these minimum requirements:

- Quad-core 1.3GHz processor (1.5GHz recommended)
- 2GB RAM (3GB Recommended)
- 5GB of available storage (10GB recommended)
- 2MP selfie/front camera (5MP recommended)
- 8MP main/rear camera
- Minimum screen resolution (width x height) of 768 x 1024 pixels (1080 x 1920 recommended)
- Minimum diagonal screen size of 4.5 inches (5 inches recommended)
- A supported version of Android (see below)

Devices that match these specifications should work fine, but please contact [support@painchek.com](mailto:support@painchek.com)<sup>[4](mailto:support@painchek.com)</sup> if you plan to run PainChek on a device that is not officially supported and we'll confirm the suitability of your chosen device.

PainChek will work on devices from other manufacturers, but we have focused our testing efforts to date on the top 10 phones and tablets in the Australian and Global markets, and they are mostly Samsung devices.

<sup>4</sup> mailto:support@painchek.com

#### <span id="page-7-0"></span>1.4.2 Android Versions

Android devices must be running the latest publicly released version of Android, or one of the three prior versions. At the time of writing, the current Android version was 10, meaning PainChek is currently supported on versions 7, 8, 9 and 10.

## <span id="page-7-1"></span>1.5 Patches and Updates

PainChek recommends that you keep your device up to date with the latest available firmware and operating system that are provided by your manufacture or google.

### <span id="page-7-2"></span>1.6 License Settings

It's possible for PainChek clients to change some settings in the PainChek app.

PainChek clients can turn on/off:

- Medications (the ability to record medication and pain relief administered to Residents)
- Quick Sign In (this allows you to sign in to the app using a 4 digit PIN instead of a username/password)
- Site Segregation (restrict which facilities users have access to)
- Resident Sharing (share a resident with a third party)

When features are switched off, the app will grey out or remove the options that are not enabled.

PainChek clients can also change:

- Resident Labels (resident/patient/people/client/consumer)
- Site Labels (facility/site/location/institution)

The wording used changes on the app based on the option selected in the license setting.

Contact PainChek Support by emailing [support@painchek.com](mailto:support@painchek.com)<sup>[5](mailto:support@painchek.com)</sup> to make changes.

## <span id="page-7-3"></span>1.7 Operating Environment

The App is designed to be used indoors, in areas with good lighting. As the PainChek App relies on using the camera of the device, good lighting (such as you would find in an office) is essential to ensure consistent results.

#### <span id="page-7-4"></span>1.8 Internet Connectivity

The App relies on internet connectivity in order to synchronise the data collected on the App with the data stored in the PainChek cloud database. The App can use WiFi and/or mobile (cellular) data connections. Please follow the standard instructions from the manufacturer or from your organisation in order to set-up internet connectivity on your device.

You do not need to be continuously connected to the internet in order to use the App, but you do when you are:

<sup>5</sup> mailto:support@painchek.com

- Downloading the App from the App Store
- Setting up the App for the first time
- Logging onto a device using a username and password (NB: quick sign-in can be used offline)
- Synchronising data between your device and the PainChek cloud database

### <span id="page-8-0"></span>1.9 Updating the PainChek App

It is recommended that the PainChek App up is kept up-to-date. If a new version is released onto the Apple App Store or Google Play Store, your device will notify you automatically. You should download the new version as soon as is practical.

### <span id="page-8-1"></span>1.10 Warnings and Cautions

#### <span id="page-8-2"></span>1.10.1 Automated and Manual Facial Assessments

The App requires that residents be reasonably still and co-operative in order to record a video of sufficient duration to allow for an automated facial assessment.

It might not be possible to perform an automated facial assessment due to:

- The residents face not being clearly visible
- The resident moving too much
- Lighting being of poor quality
- The resident preferring that they are not recorded

In any of these circumstances, a manual assessment should instead be performed.

# <span id="page-9-0"></span>2 Introduction to the PainChek App

This guide documents the use of the PainChek® App, which is an application running on mobile devices. The PainChek system assists healthcare workers and carers in assessing and monitoring the levels of pain in residents.

There are three types of assessments that can be conducted:

- 1. PainChek Video assessments using facial recognition technology to detect facial cues indicative of the presence of pain and then combines these with non-facial pain cues to assess a pain severity score. This type of assessment is for non-verbal residents.
- 2. PainChek Manual assessments that should be carried out when it is not practical to perform a video assessment on non-verbal residents. Examples of these conditions include:
	- Inadequate lighting
	- When the person's face is moving 'out-of-the frame' (e.g. excessive movements in highly aggressive, agitated or distressed people)
	- When facial features are not visible due to obstruction (e.g. hands over mouth)
- 3. Self-Report- A numeric rating scale (NRS) assessment for residents who can communicate their pain.

### <span id="page-9-1"></span>2.1 Document ID

This document is formally identified as PC015 - PainChek App User Guide.

# <span id="page-10-0"></span>2.2 Document History

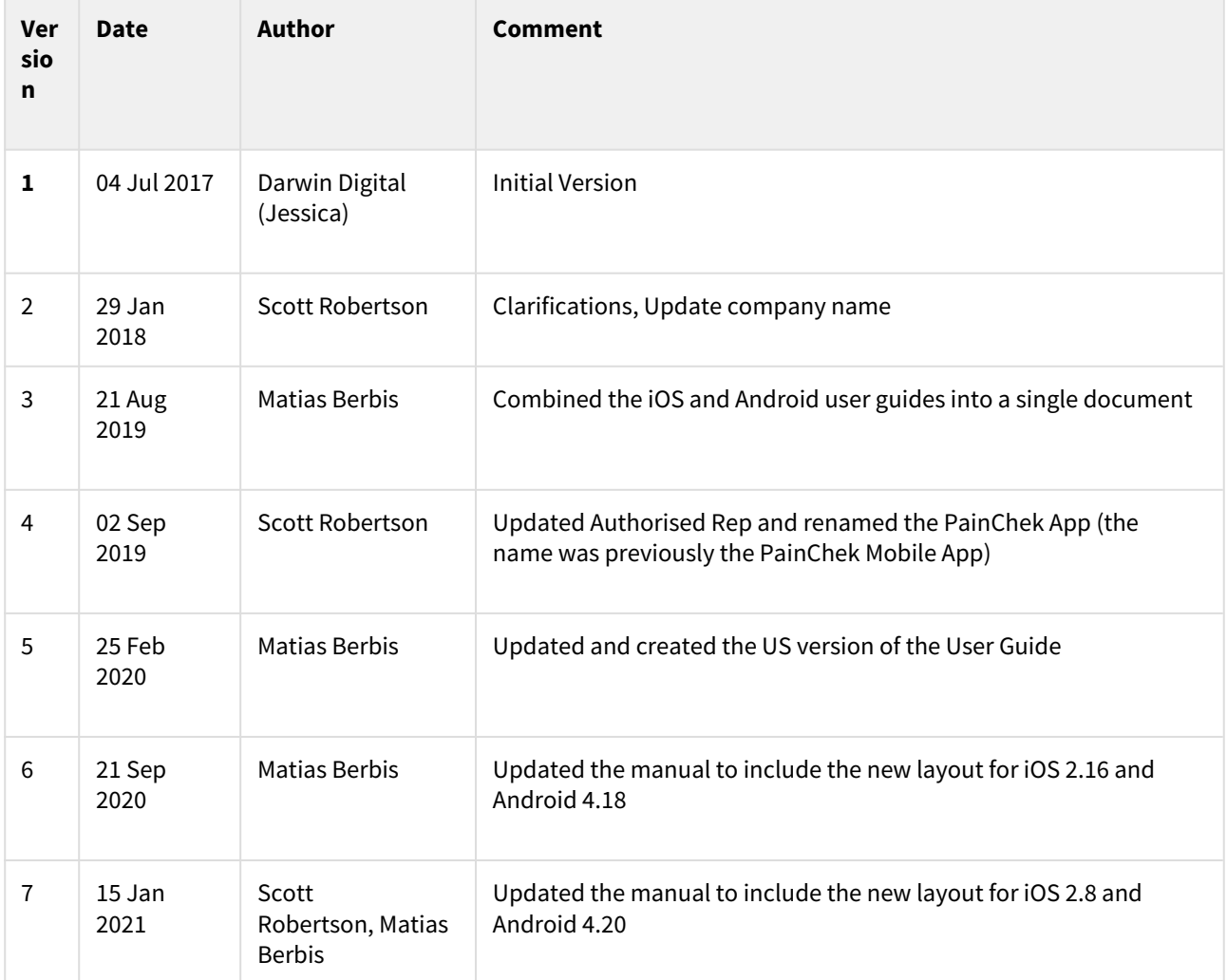

# <span id="page-10-1"></span>2.3 Approval

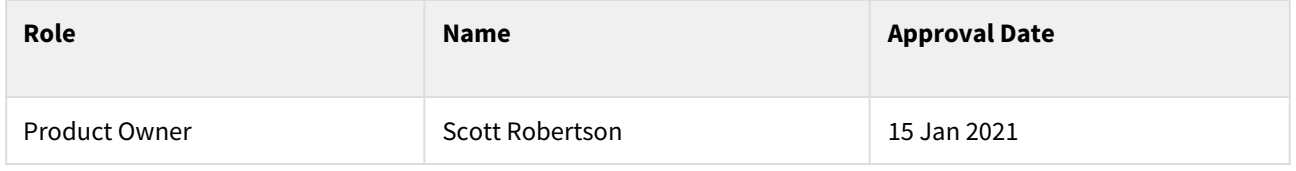

### <span id="page-10-2"></span>2.3.1 Intended Audience

This document is intended for use by any person using the PainChek App and applies to iOS version 2.16 and Android version 4.18 or newer.

NB: See the "PainChek Portal User Guide" for the instructions on how to use the corresponding PainChek Portal website.

# <span id="page-11-0"></span>2.4 Referenced Documents

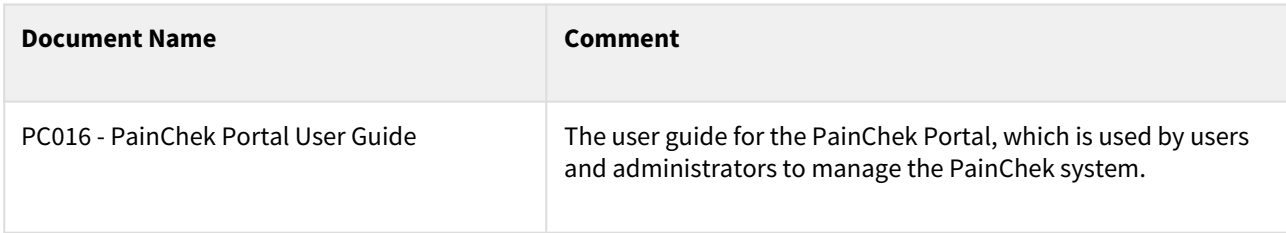

## <span id="page-11-1"></span>2.4.1 Glossary

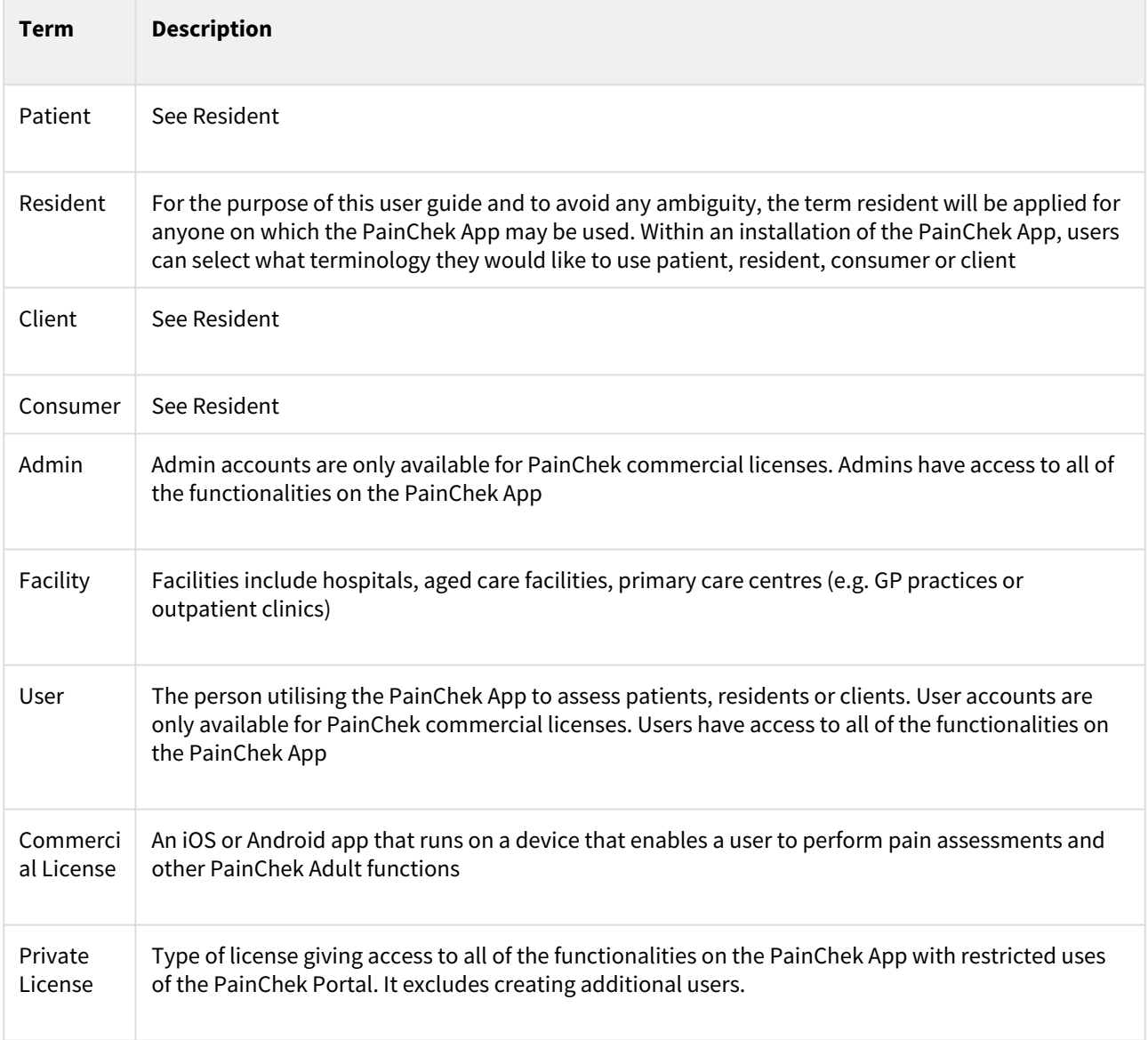

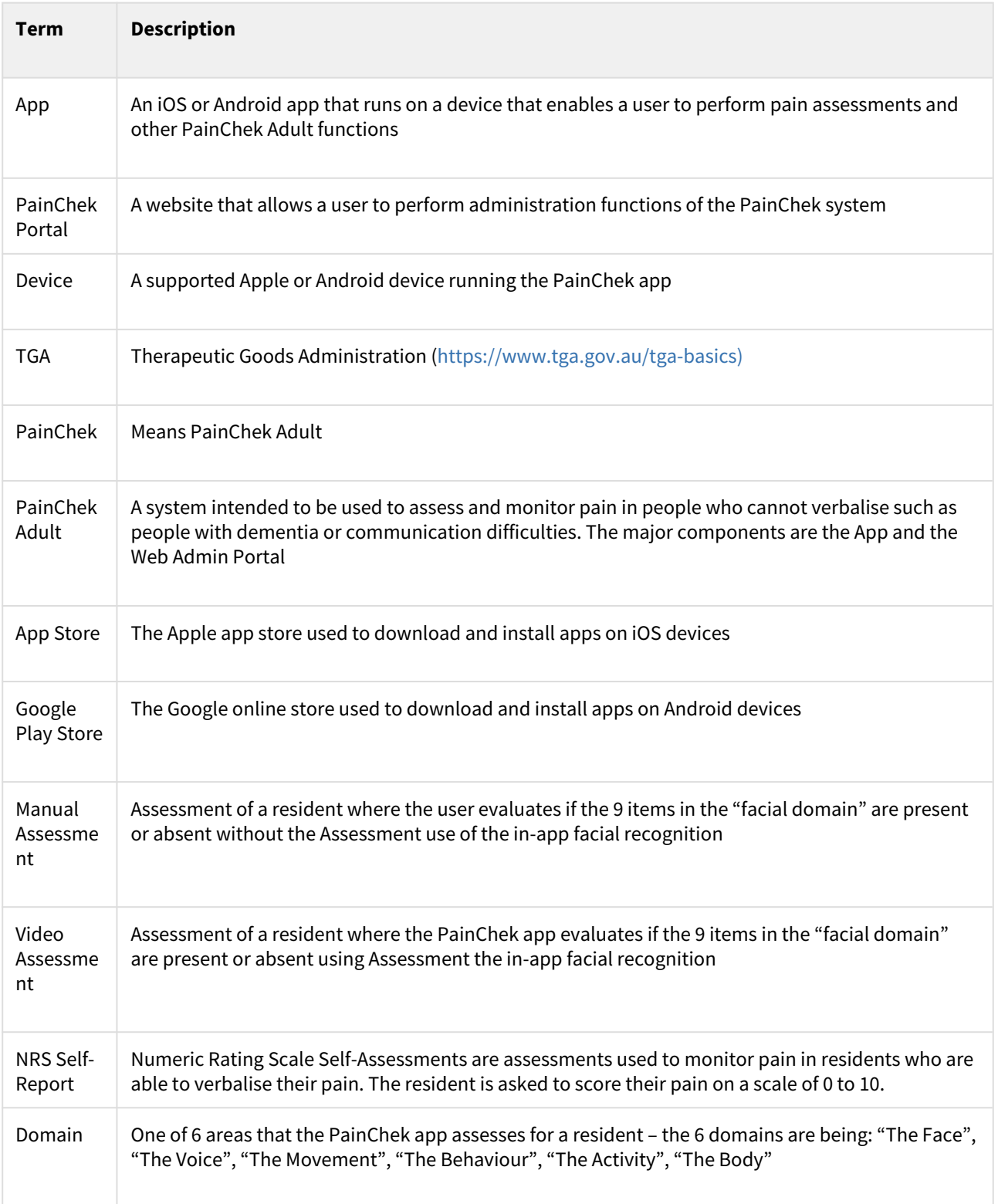

## Compliance Information

PainChek Adult is a certified Class I medical device, with CE Marking and TGA Australian Register of Therapeutic Goods (ARTG) inclusion

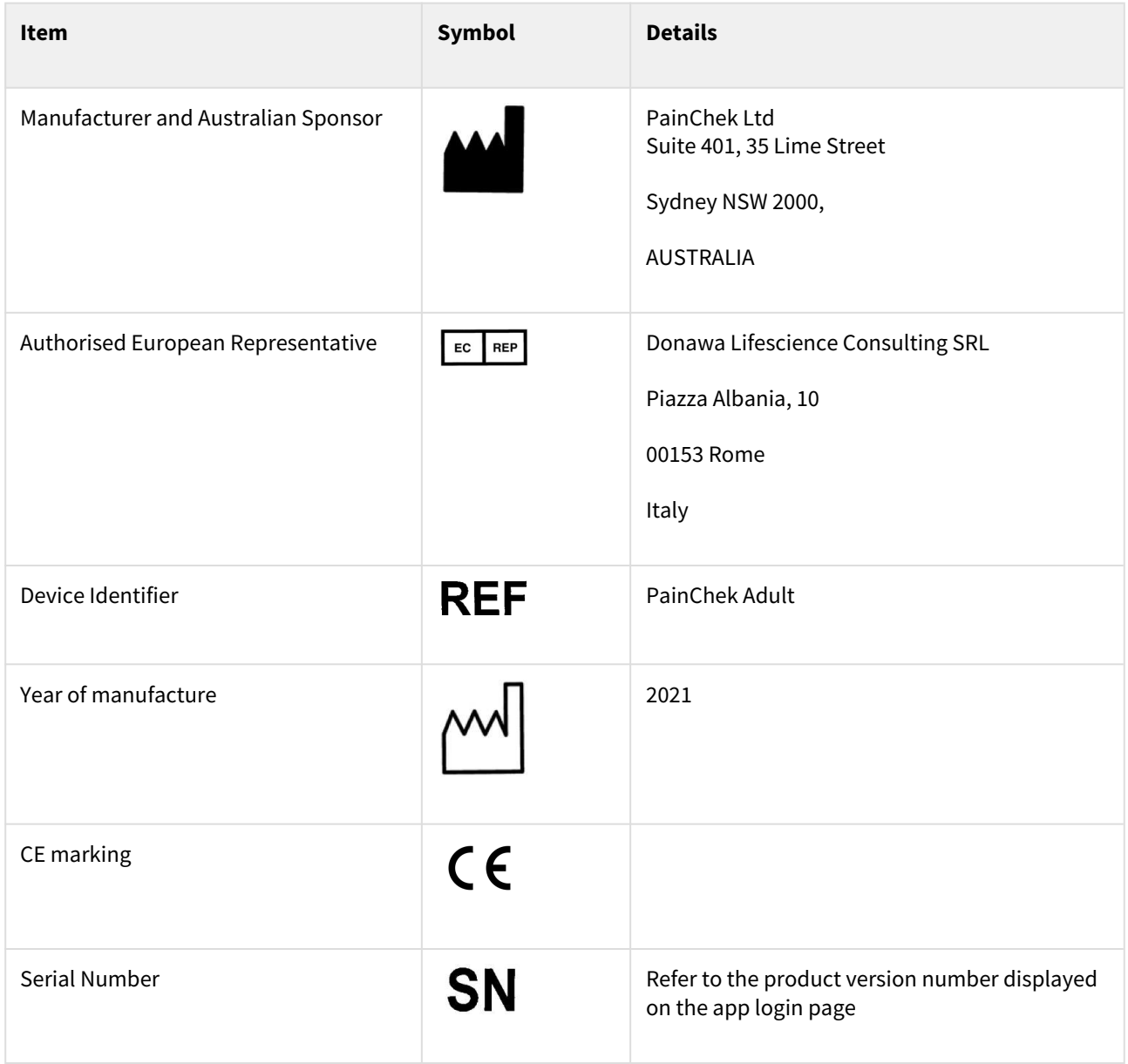

# <span id="page-14-0"></span>3 Setting up the PainChek App

### <span id="page-14-1"></span>3.1 Securing Your Device

PainChek® stores some data on your device (a local cache). This is not the main copy of the data (which is securely stored and backup on our servers) and so it doesn't matter if your device fails or is lost.

However, in order to completely secure that local data, it's necessary to encrypt your device. Fortunately, with modern versions of iOS and Android, that is very easy. Encryption is enabled when you set up a device passcode (that is a passcode that you need to enter to unlock the device).

A strong passcode (6 or more random characters/numbers) is recommended.

 Encrypting your device is considered industry best practices and it is beneficial, not just for PainChek data, but for all data on your iOS or Android device

## <span id="page-14-2"></span>3.2 Downloading PainChek

Once your device is secured (encrypted), the Mobile App can be downloaded through the App Store or Google Play Store, users need to have their own Store account in order to download the PainChek application. Search for "PainChek" to find the App in the store. You can then download the App onto your device.

### <span id="page-14-3"></span>3.3 Registering a Device

#### Notes:

- To register the device, your device needs to be connected to the Internet.
- Some users may not be granted permission to register a new device and hence cannot perform this step. If your license is configured this way, a user with the appropriate permissions would need to perform the initial sign in

With the app downloaded, a user can sign in to the device with their PainChek username and password. The first sign in for a device is very important - it will register the device with a specific PainChek license (the license associated with the user that signed in) and determine what data is loaded onto the device. Once a device is registered, only appropriate users from the registered license can sign in to PainChek on the device.

If this is your first time signing in to PainChek (on the App or Portal), you will be prompted to accept the consent forms before you can use PainChek.

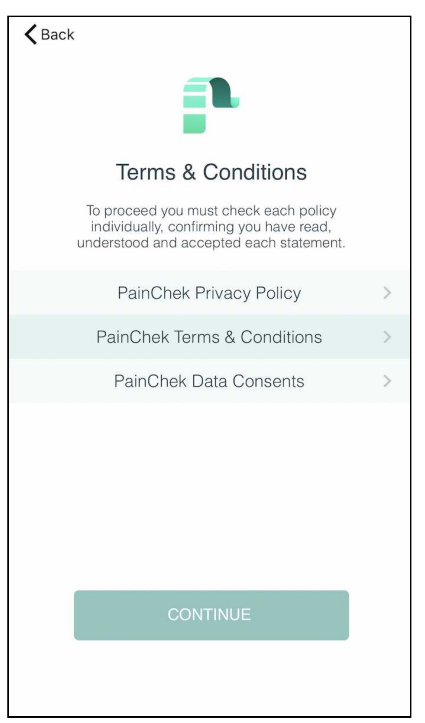

Tap into and check the box to accept each of the Terms and Conditions associated with using the PainChek system.

## <span id="page-15-0"></span>3.4 Setting up your PainChek account

Once you have entered your email and password correctly, you may be asked to set up a Quick Sign In PIN (you are only asked if your PainChek license has the Quick Sign In feature enabled). The Quick Sign In feature allows you to sign in with a 4 digit PIN as well as being able to sign in while offline. If you would prefer to not use Quick Sign In, check the "Do not ask me to set up quick-sign in again" checkbox and click on Skip.

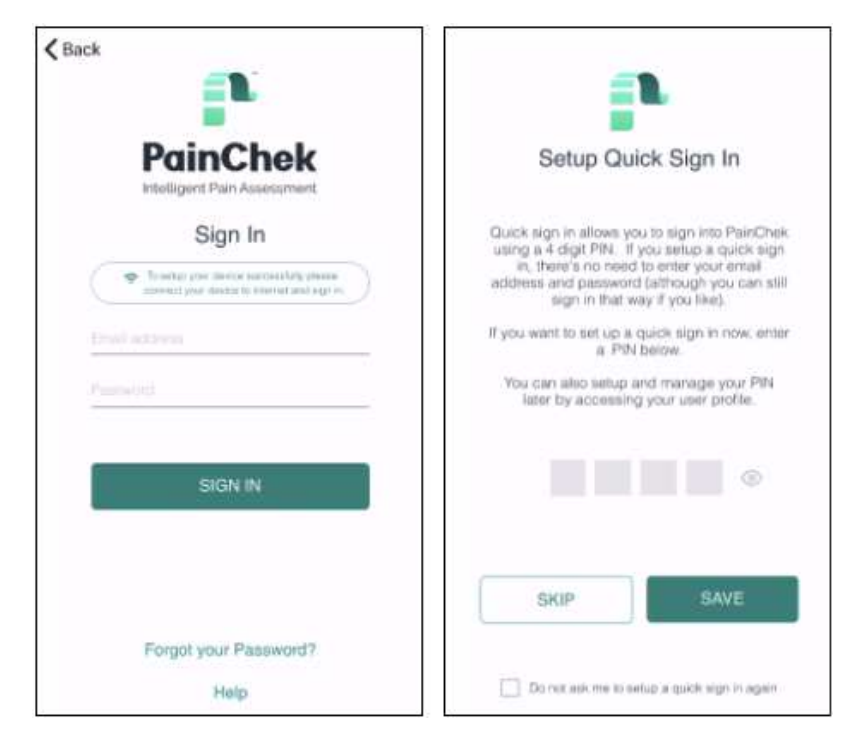

If this is the first time you are signing in to a PainChek system (Portal or App) you may be asked to accept the consent forms before you can start using PainChek.

If multiple sites have been set up for the license, you may get a prompt asking which sites the device should be set up for. The sites you select here will restrict the device to downloading only those the residents admitted to the selected sites. Please think carefully about which sites the device should be set up for as the restriction will apply to all users who log in to the device.

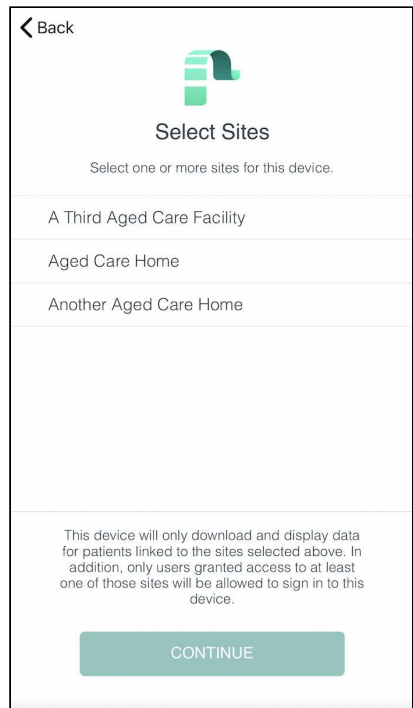

PainChek will then download your personal settings, company information (only applies to professional license holders), your data and those of the license holder onto the app:

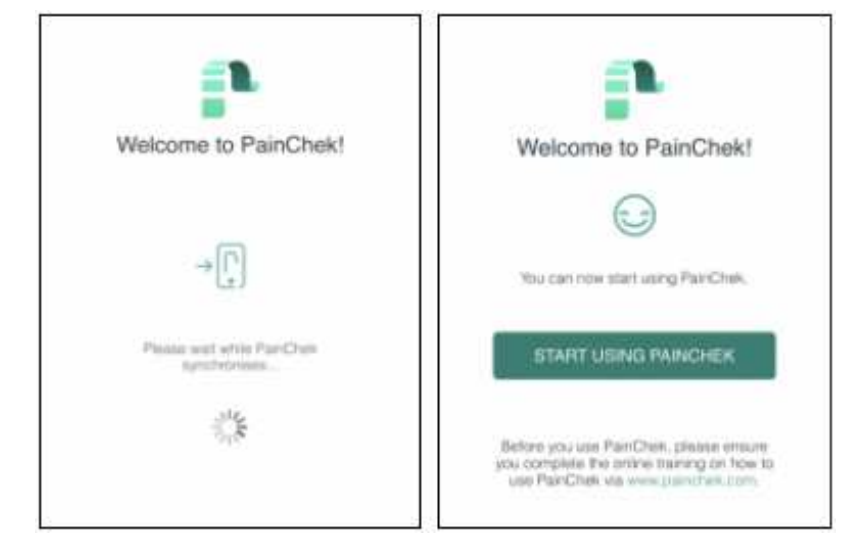

# <span id="page-18-0"></span>4 Signing In to PainChek

### <span id="page-18-1"></span>4.1 Regular Sign In

A Regular Sign In is one where you enter your username (which is usually your email address) and password into the Sign In form:

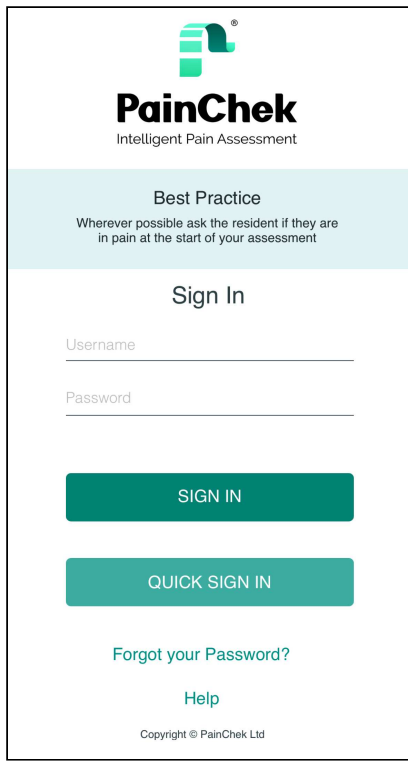

If you make a mistake and enter an incorrect username or password, you will be asked to re-enter this information. For security reasons, your PainChek® account will be blocked after 3 successive incorrect entries of your username and password. If your account has been locked it will unlock itself after 20 minutes. If you need it unlocked earlier than this, please contact your PainChek administrator or the PainChek Support team.

 $\mathbf{P}$  You must be online (i.e. have internet connectivity) to perform a regular sign in.

## <span id="page-18-2"></span>4.2 Quick Sign In

Your PainChek licence may not have the Quick Sign In feature enabled. In that case you will not see the Quick Sign In features described below in PainChek.

Quick Sign In allows you to sign into PainChek using just a 4 digit PIN (rather than using your username and password). It is convenient when you share a device with others and you need to quickly switch between the different users.

Quick Sign In also allows you to sign into PainChek when you are offline (disconnected from the internet), something you cannot do with a regular sign in.

#### <span id="page-19-0"></span>4.2.1 Enabling or Disabling Quick Sign In

Quick Sign In can be activated the first time you sign in (PainChek will prompt you to set up a PIN) or it can be done later on via your profile page.

To activate quick login from your profile settings:

1. Press on the hamburger menu on the left-hand side:

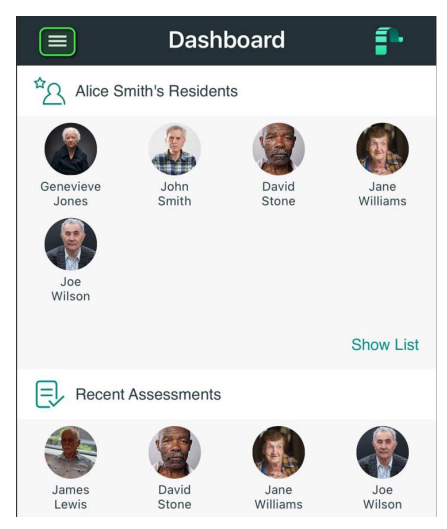

#### 2. Select My Profile:

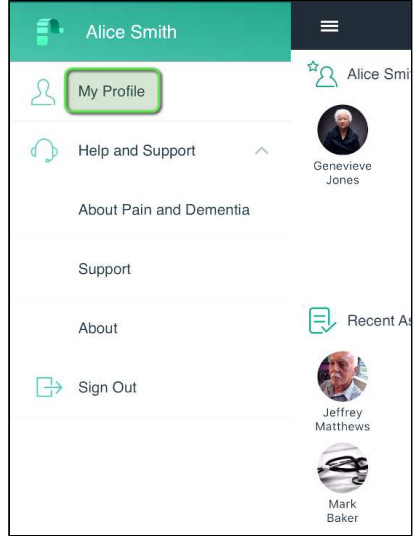

3. Toggle Enable Quick Sign-In so it's on, enter a 4 digit pin and press Save:

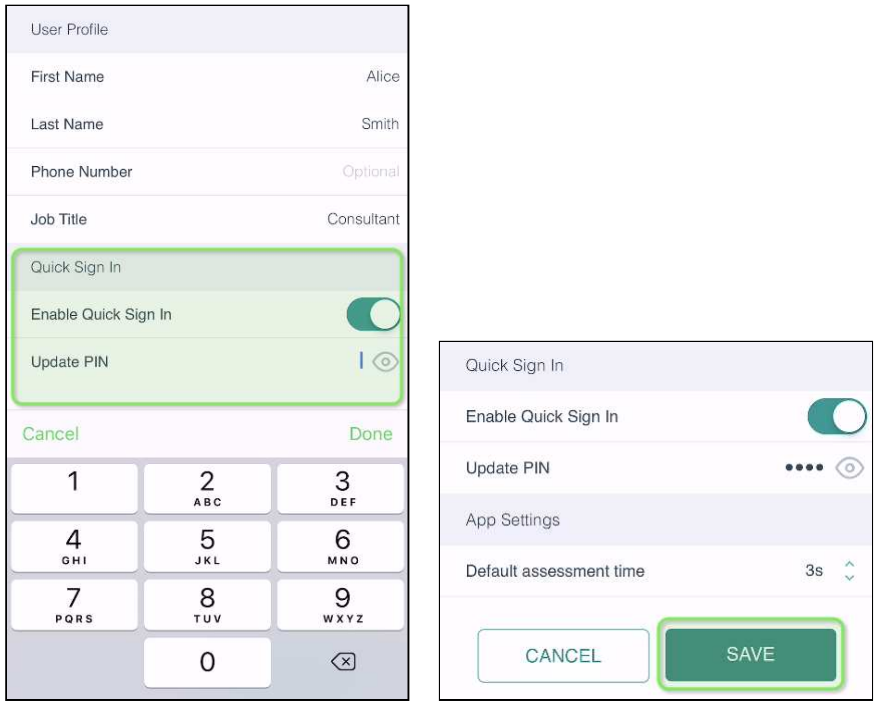

You can press the "eye" icon if you need to reveal the PIN you are entering.

#### <span id="page-20-0"></span>4.2.2 Using Quick Sign In

If you have switched on the Quick Sign In function, you will be able to identify yourself by selecting an icon displaying your profile picture and name. You will be prompted to enter your four-digit PIN to log into the PainChek application. To sign in using Quick Sign In:

1. Tap on your user profile and name:

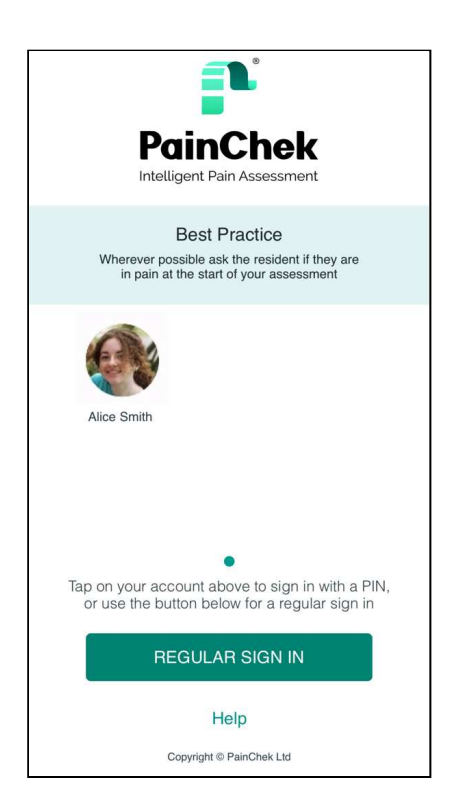

#### 2. Enter your 4 digit PIN:

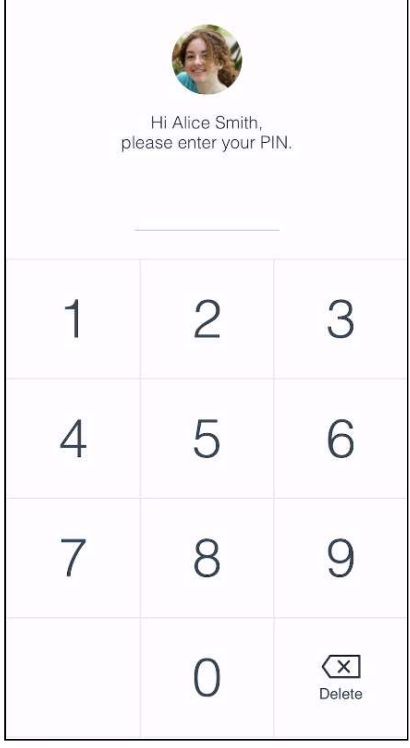

### <span id="page-22-0"></span>4.3 Resetting your password

If you have forgotten your password, you can reset it on the sign in page by tapping **Forgot Password**.

Then enter the email address you use to sign in to the email field. Once you hit 'Confirm' a reset password link will be sent to your inbox. The link will redirect you to a web page where you can reset your password by entering your new password twice.

The password must be at least eight alpha-numeric characters and cannot be the same as your previous password. Once this process has been completed, you will receive a confirmation email in your inbox notifying you that your password has been changed.

The PainChek mobile application must be connected to the Internet for the first login after changing your password.

If you did not request this change and you suspect that your account has been compromised, please contact the PainChek support team.

1. Tap Forgot Password

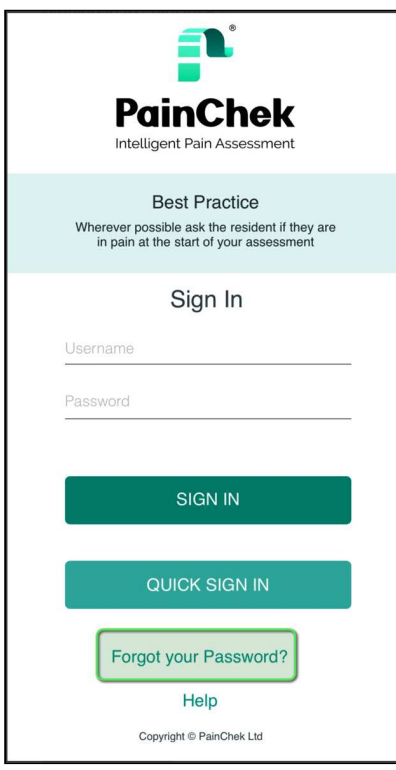

2. Enter an email address and press OK

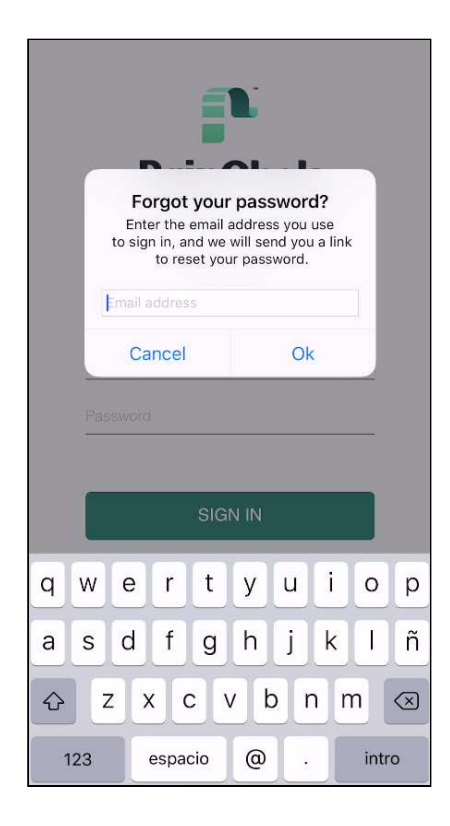

# <span id="page-24-0"></span>5 PainChek Dashboard

After you have successfully logged into PainChek®, you will be able to see your dashboard. The dashboard gives you an overview of the people you are currently caring for, recently conducted pain assessments and quick links to various sections of PainChek such as Therapies, Medications, Patients, Add New Patient, My Patients and Recent Patients.

#### 1. The **dashboard**

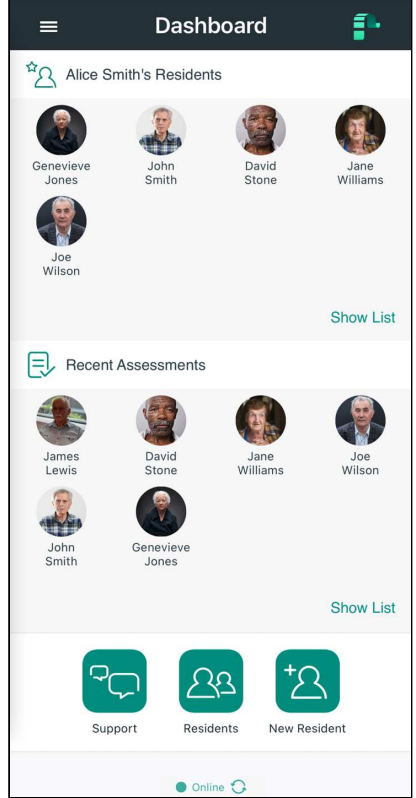

## <span id="page-24-1"></span>5.1 Data Synchronisation

The PainChek app will synchronise its data with the PainChek servers when:

- You sign in
- When you modify data on the device (e.g. update a resident or create an assessment), and
- Every 15 minutes

Note that PainChek will only synchronise data when it is online (i.e. the device is connected to the internet). You can see the status of the device at the bottom of the main dashboard:

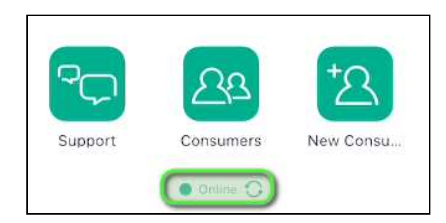

If your device is offline (i.e. has no internet connection), the status will show as "Offline".

If you want to force PainChek to synchronise data, you can do so by tapping on the synchronisation status at the bottom of the PainChek dashboard - the status will briefly swap to "Synchronising..."

# <span id="page-26-0"></span>6 Managing Residents

The PainChek $\degree$  mobile application allows you to view and manage patients.

You can:

- Add a Resident
- Edit a Resident's profile
- Search and find a Resident
- Archive a Resident
- Create a personalised list of Resident (My Residents)
- View recent Pain Assessments
- View Resident Profiles and Add Comments
- How to flag a Resident as a "Training" Record

### <span id="page-26-1"></span>6.1 Adding a Resident

You may not be granted permission to add resident records. In that case you would not see the "New Resident" icon described below.

Add a new resident by clicking on 'Add New Resident' on the PainChek® dashboard.

You will be asked to set up a new resident profile. You can add a photo to make identification easier as well as personal information such as First Name, Last Name, Nickname and Date of Birth.

Complementary information such as Facility Name, Room and Bed Numbers can also be added and saved.

1. Tap the New Resident button on your Dashboard:

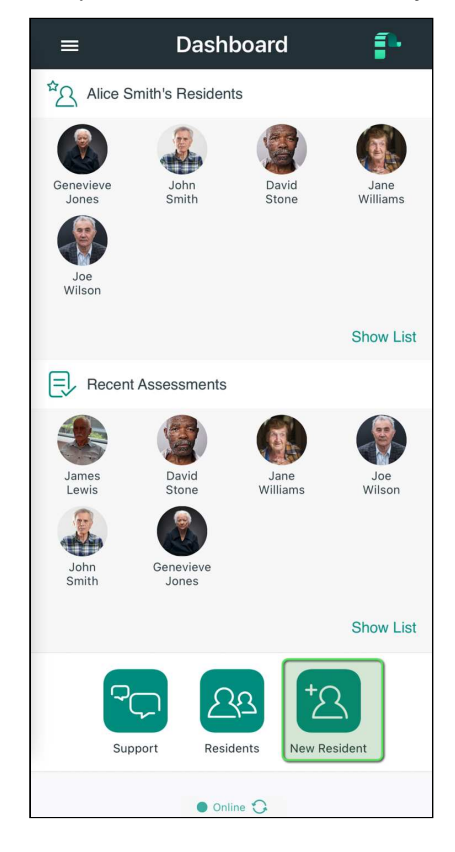

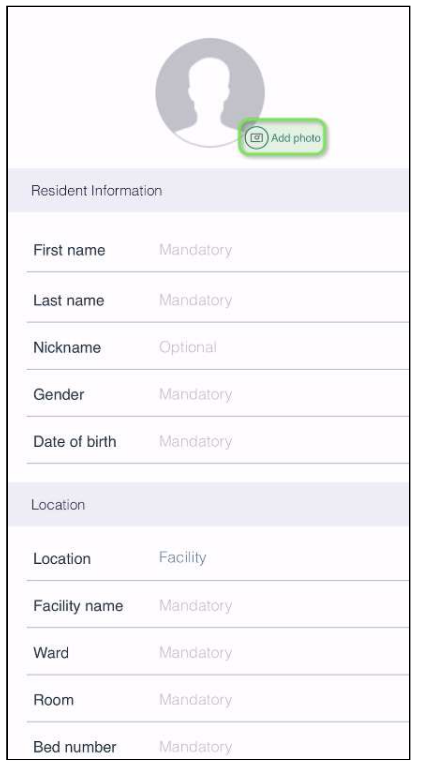

2. To add a photo tap Add photo on the profile circle above the form:

3. Choose one of the options available: Take Picture with your camera phone or Upload from Gallery. If you choose the second option to browse to the photo you want to use and select it. The photo will appear on the profile

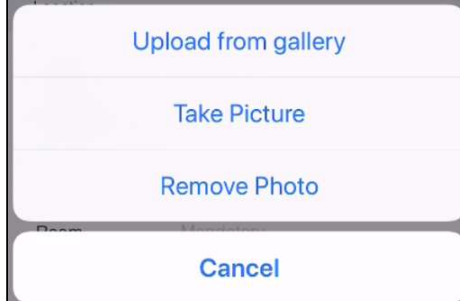

**4.** Fill in all fields in the form (First Name, Last name, Nickname, Gender, Date of birth and Residence

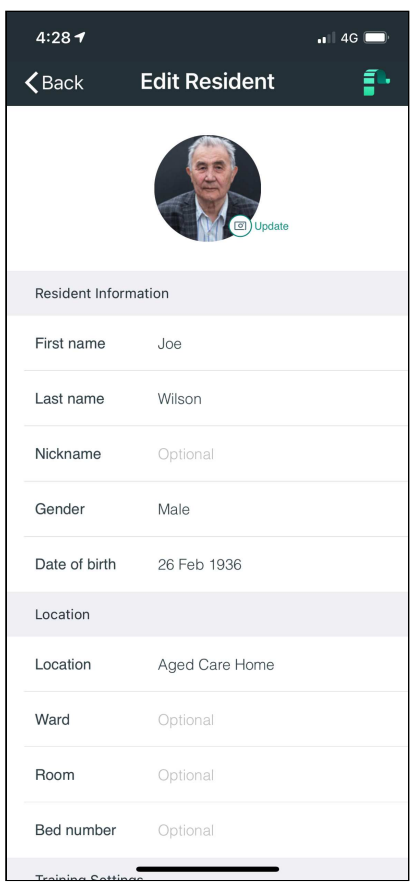

5. Press SAVE. You can now find the new profile saved in Residents section on your Dashboard

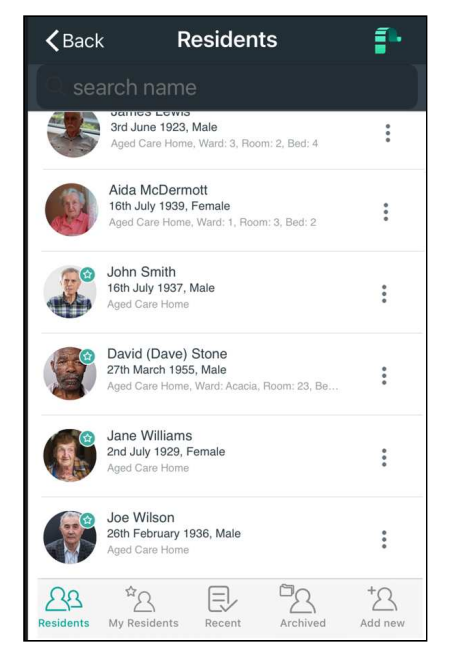

6. If you do not want to create the profile, click on **CANCEL** instead of SAVE. You will lose all the information previously entered

## <span id="page-29-0"></span>6.2 Editing a Resident

You may not be granted permission to edit resident records. In that case you would not see the "Edit Resident" option described below.

After creating a new resident, you can edit the person's profile details and photo.

1. Go to Residents from your Dashboard

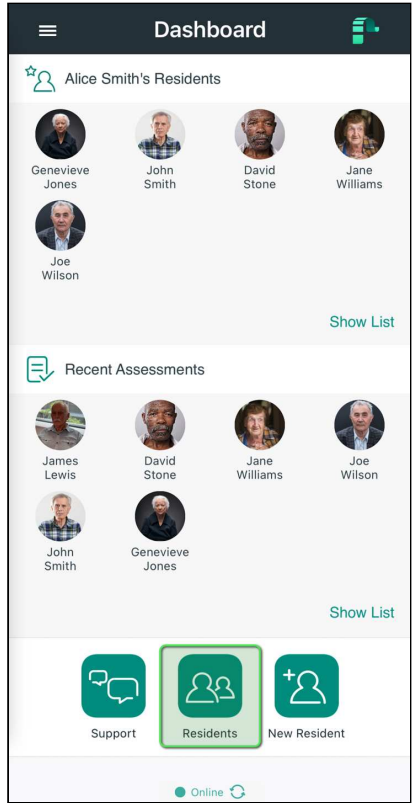

2. Select Residents in the bottom left corner (if it's not already selected)

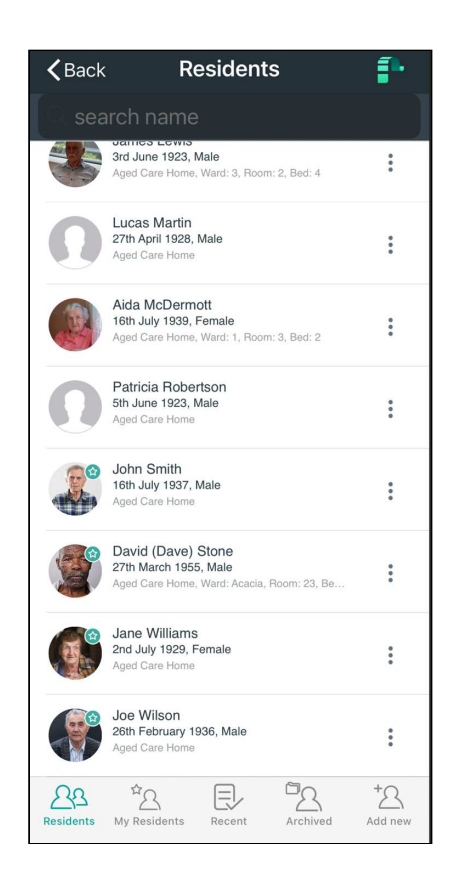

#### 3. Press the options button next to the person's name you want to edit

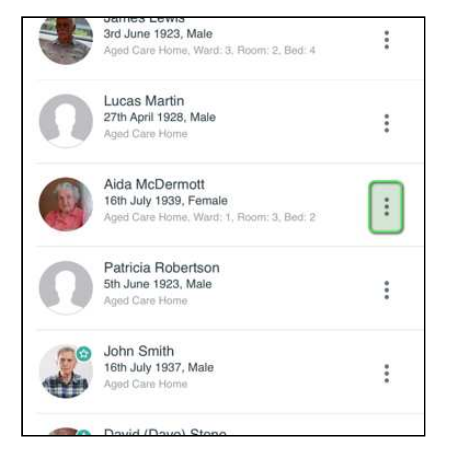

#### 4. Select Edit

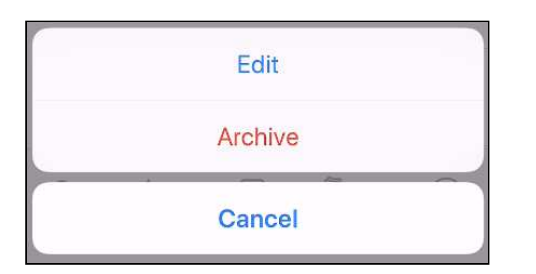

5. Modify now the personal details or photo of your resident:

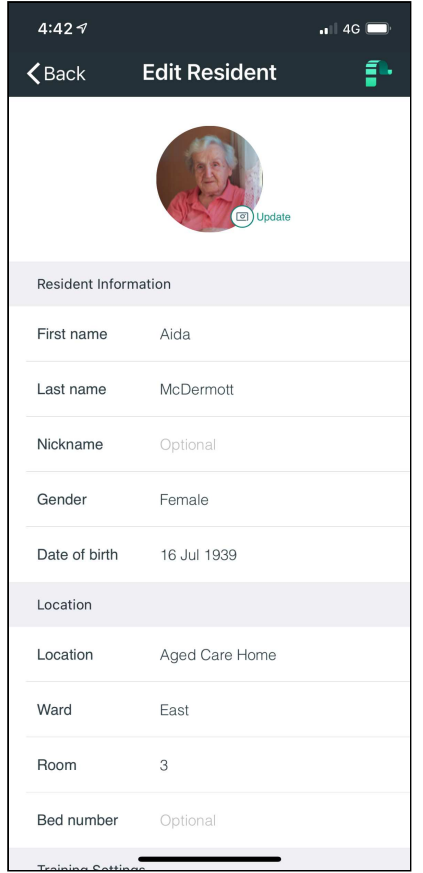

#### 6. Scroll down and press Save:

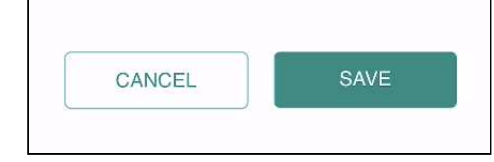

# <span id="page-31-0"></span>6.3 Finding a Resident

To find easily residents use the search bar available in the app.

#### 1. Go to Residents on your Dashboard

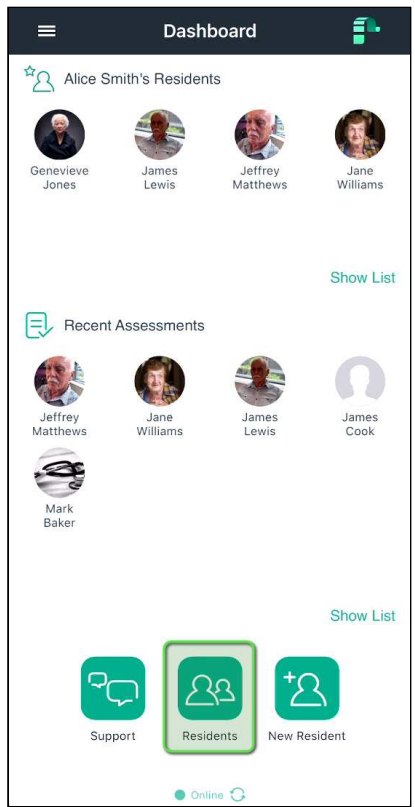

2. Click directly in the **search text box** and type in part of all of the first name and/or last name of the person you want to find

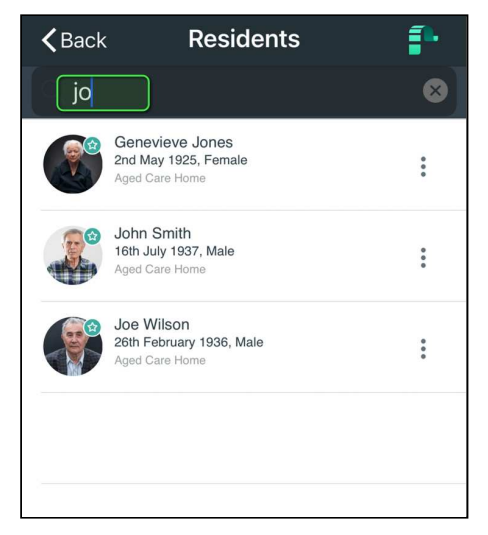

All matching residents will be shown in the list. Press the cross next to the search field to clear the search and to display all residents

## <span id="page-33-0"></span>6.4 Archiving a Resident

An archived resident is a resident that is no longer active - Most PainChek patient functionality - e.g. conducting an assessment - is not possible when a person is archived.

Archive a patient doesn't delete the patient or any of their data - it simply places then in a different group to make identifying and working with your active residents easier.

#### <span id="page-33-1"></span>6.4.1 Viewing Archived Residents

Archived residents can be accessed by clicking on 'Archived Resident' on the PainChek® dashboard.

#### <span id="page-33-2"></span>6.4.2 Archiving a Resident

 You may not be granted permission to archive resident records. In that case you would not see the "Archive" option described below.

You can archive a resident by clicking on an active residents profile and selecting the Archive option. You will be asked why you want to archive a person and can choose an archive reason: Discharged, Transferred, Deceased or Other.

#### 1. Tap Residents button on your Dashboard

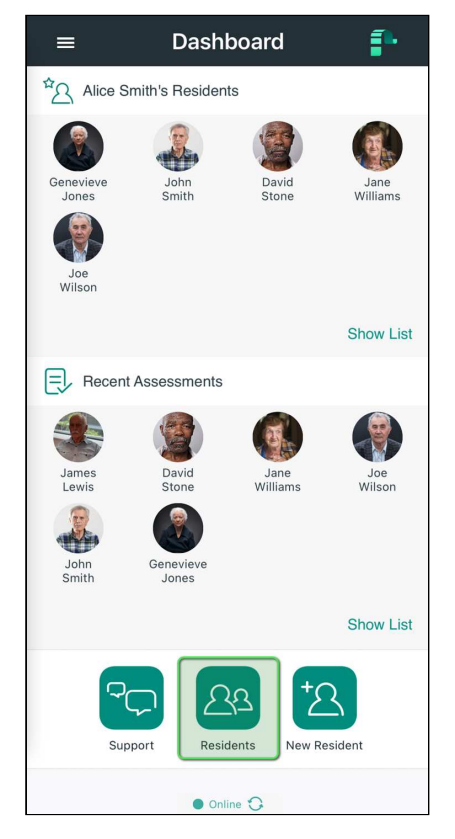

2. Press the options button next to the person's name

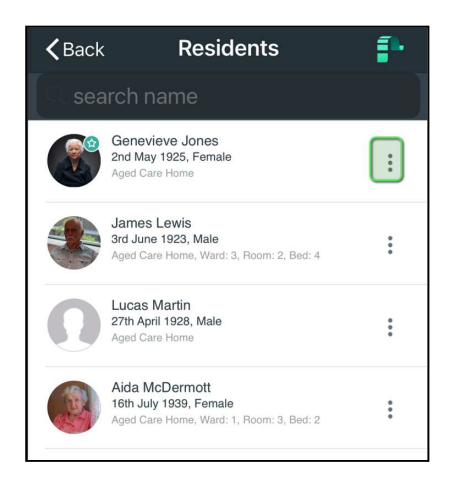

#### 3. Select Archive

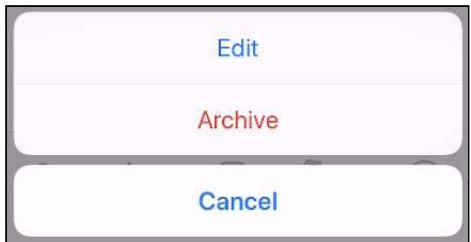

4. **Choose the reason** for archiving: discharged, transferred, deceased or other

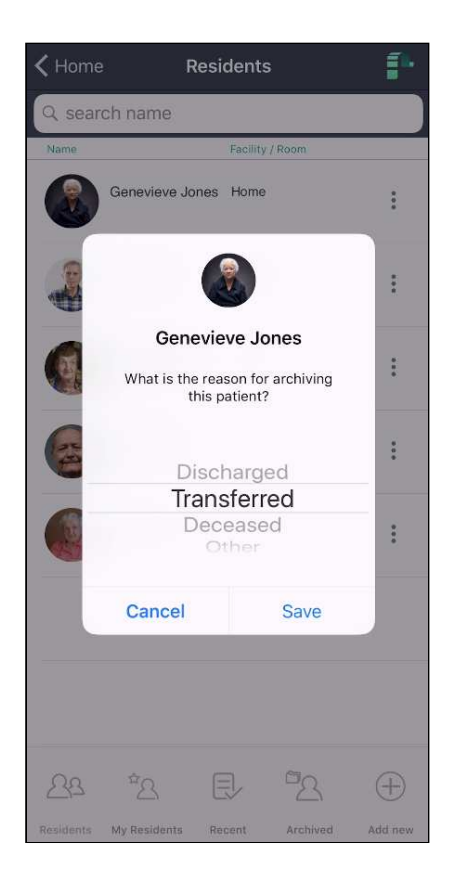

#### 5. Press **SAVE** or **Cancel** if you decide not to archive

#### <span id="page-35-0"></span>6.4.3 Restoring a Resident

You may not be granted permission to restore resident records. In that case you would not see the "Restore" option described below.

By clicking on an archived resident profile you have the ability to restore the profile and add it back to the active resident list.

1. Go to **Archived** to browse the Residents that are archived
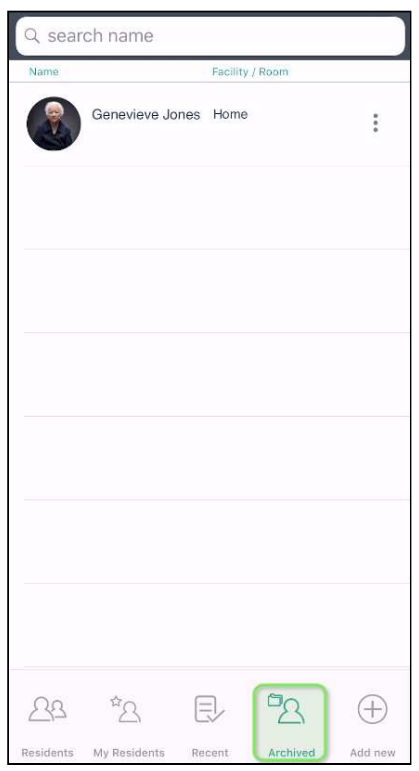

2. To restore a resident tap again the options button on a resident's profile and select Restore

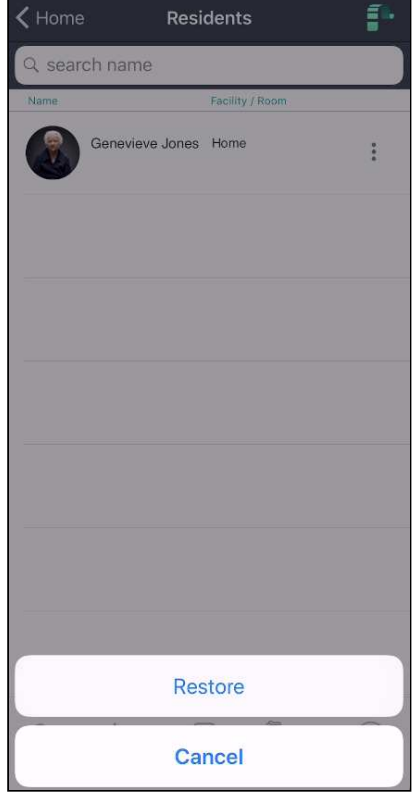

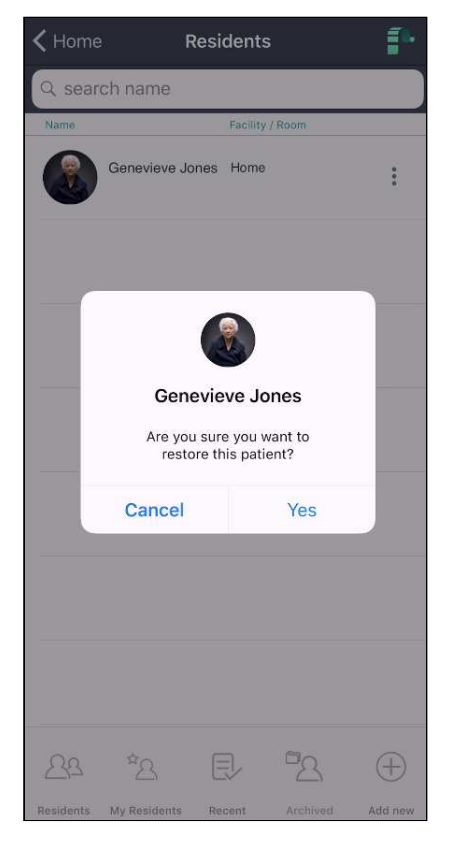

#### 3. Confirm you want to restore by pressing Yes or Cancel if you decide not to restore

## <span id="page-37-0"></span>6.5 Adding Residents to My Residents

Sometimes there can be a lot of Patients loaded on the PainChek® app and it might be difficult or tedious to find the resident records that you personally access frequently. However, you can create a personal list of residents that appear in the "My Residents" section.

To add a resident to your My Residents list follow the steps below.

1. Tap Residents button on your Dashboard.

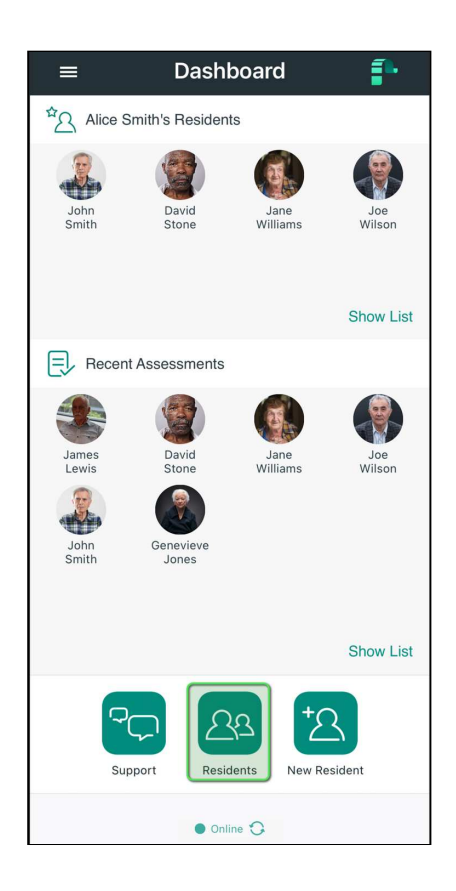

2. Select the profile you want to include in your My Residents list by tapping on the person's details

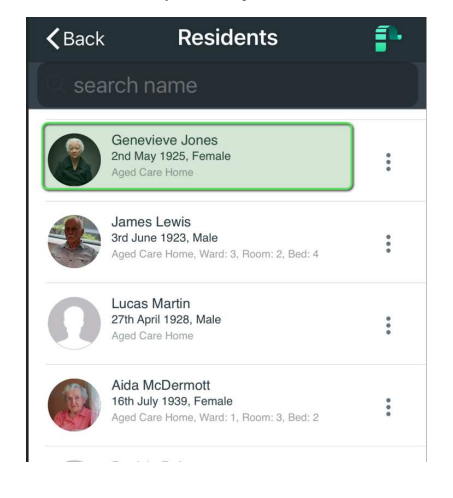

3. Press on the Star next to the person's profile picture:

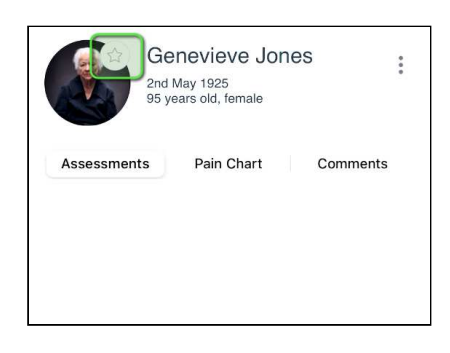

4. The resident will show in the "My Residents" section of the main dashboard:

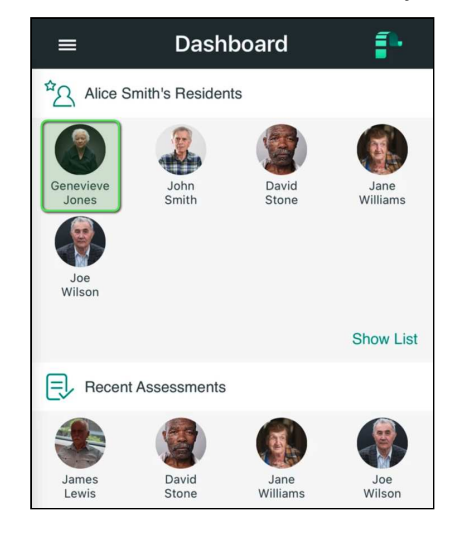

5. They will also show up in the "My Residents" list:

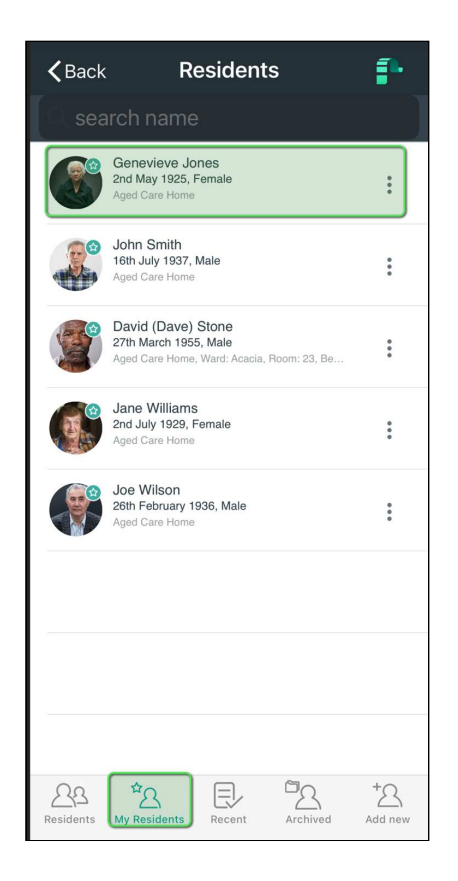

# 6.6 Viewing Recently Assessed Residents

People who have recently had their pain assessed are displayed.

It displays their name, how much time has passed since the last pain assessment and their last pain level.

1. Recent residents:

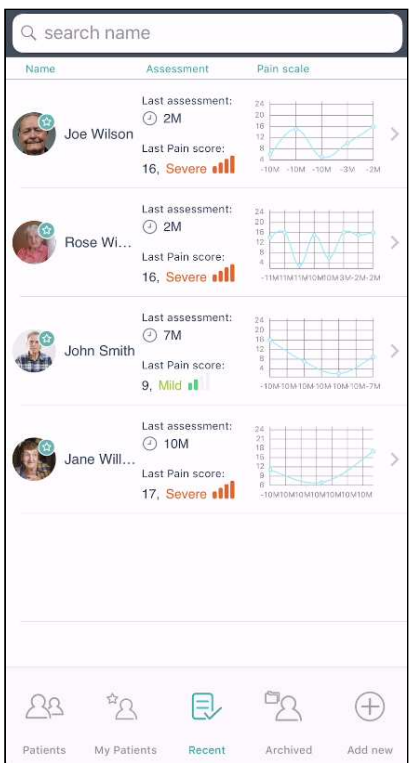

## 6.7 Viewing Resident Profiles

If you click on a resident profile, you will be able to see an overview of a person's personal information such as Full Name, Nickname, Age and Gender.

You can access information about past pain assessments, administered pain relief, as well as a pain chart that displays the pain level of the person over time and comments.

You can start a pain assessment from the resident profile screen and log the type of pain relief administered to a person. You can also edit existing profile information or archive a profile.

1. If the user is tagged as A "My Favourite" or has had a recent assessment, you can simply press on their icon on the main dashboard:

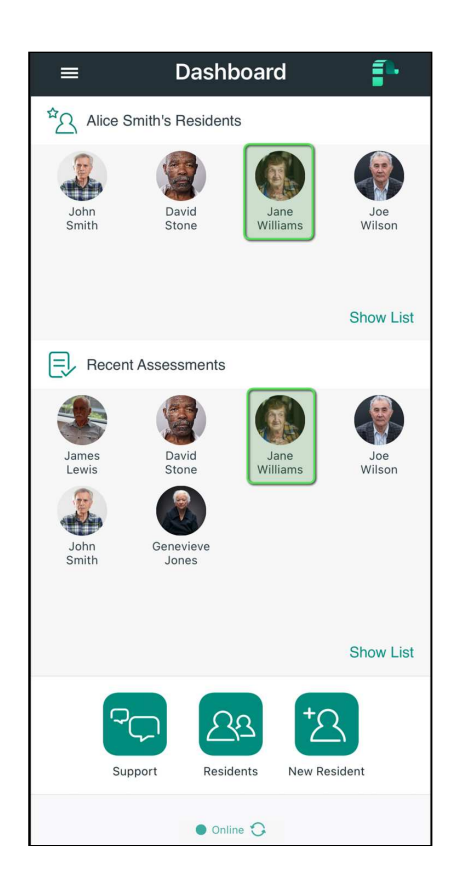

2. Otherwise you can find the patient (see [Finding a Resident](#page-31-0)[\(see page 32\)](#page-31-0)), and tap on the person's details:

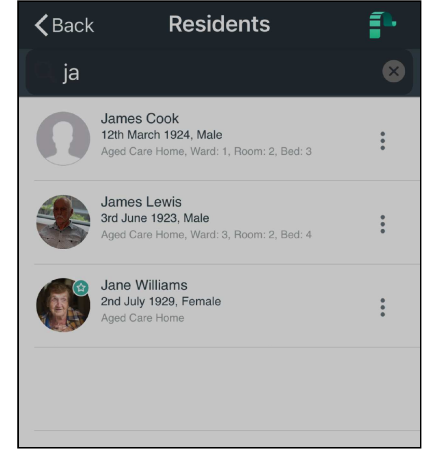

3. This is the residents profile screen:

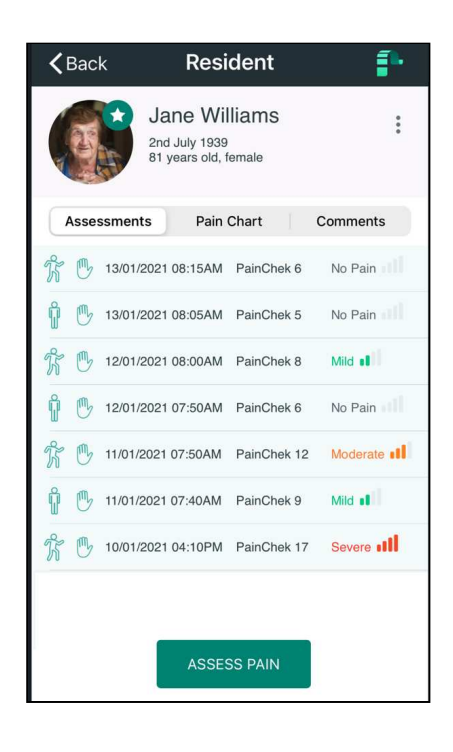

4. You can add a resident to your My Residents list by following the [Adding Residents to My Residents](#page-37-0)[\(see page](#page-37-0) [38\)](#page-37-0) process

5. You can bring up additional options, such as Editing, Sharing and Archiving using the options menu"

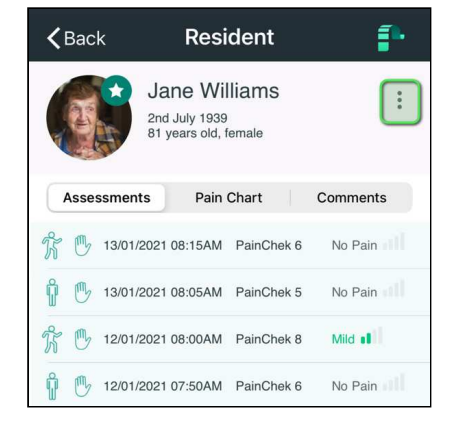

## 6.8 How to flag a Resident as a "Training" Record

For training or demonstration purposes, you may wish to create a training resident.

You can do this by activating the "Resident is for training purposes" button when creating or editing a resident.

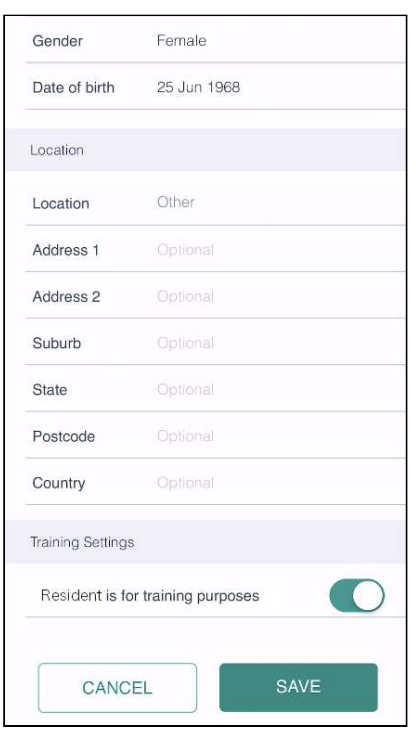

Once a resident has been marked as a "training" record, that resident and their assessments will no longer be included in any of the standard PainChek® reports.

The resident record and any associated assessments will be synced to the PainChek database and be visible to other PainChek users.

Training residents can be easily identified by their profile picture, which will look like the one below:

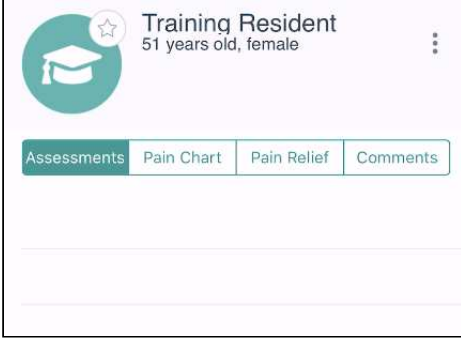

- If a resident has been marked as training incorrectly, edit their profile and remove the "Resident is for training purposes" flag. This will allow you to set the profile picture again and all their assessments will be reported on.
- If a training resident was not flagged as a training resident, edit their profile and activate the "resident is for training purposes" and all associated assessments will then be excluded from reporting.

## 6.9 Adding Comments

 $\mathbf{P}$  You may not have permission to view or create comments

Comments can be added to a Patients profile to record user information.

Note that comments can also be added to assessments and, if a comment is directly related to an assessment, it should be recorded with the assessment.

### 6.9.1 Adding a Comment

Add comments about your resident by tapping on **Add Comment** button

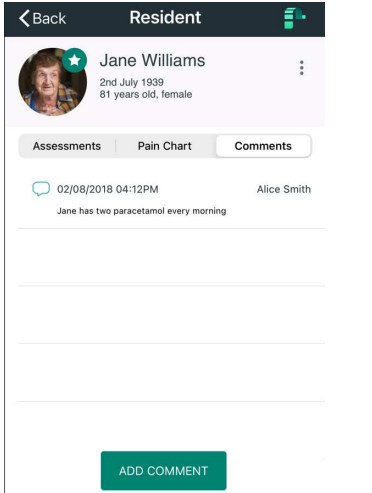

# 7 Pain Assessments

The PainChek® mobile application allows you to view and manage patient assessments.

You can:

- Conduct a PainChek video assessment
- Conduct a PainChek manual assessment
- Conduct a Numerical Rating Scale (NRS) Self-Report assessment
- Review an assessment
- Manage unsaved assessments
- Viewing the PainChek Charting

## 7.1 Conducting a PainChek Video Assessment

It is recommended to use the PainChek® app in a well-lit indoor environment that allows accurate observation of the person whose pain level you want to assess. If possible, complete the assessment in the residents room to minimise distractions (including background noise) from other residents.

You need to complete the steps described below to successfully conduct a pain assessment.

To assess the pain level, the application does not need to be connected to the Internet. However, it is recommended to stay connected whenever possible to ensure all data is quickly synchronised and updates are installed in a timely manner.

1. Find the resident you would like to conduct an assessment on and tap the **Resident** to go into their profile.

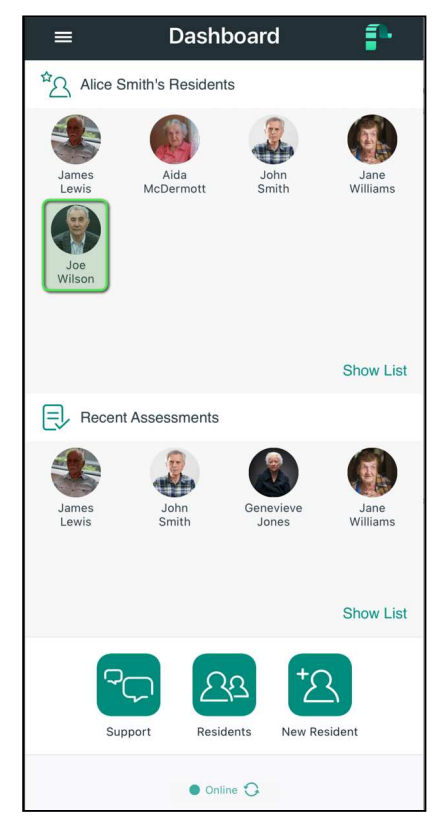

### 2. Tap the **ASSESS PAIN** button

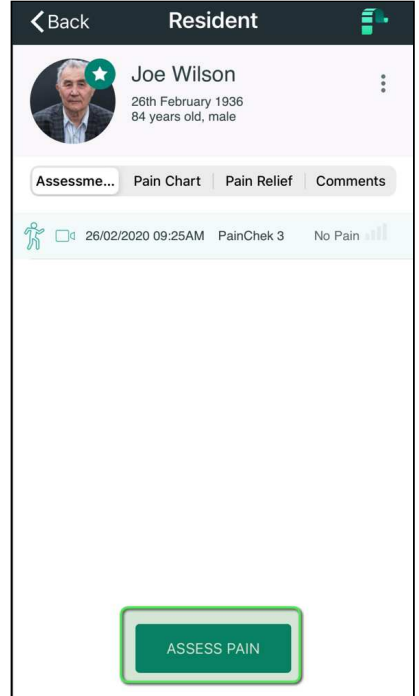

3. You may at this stage be asked what sort of assessment you want to perform - PainChek or Numerical Rating Scale (Self-Report). Select the PainChek option and press Next

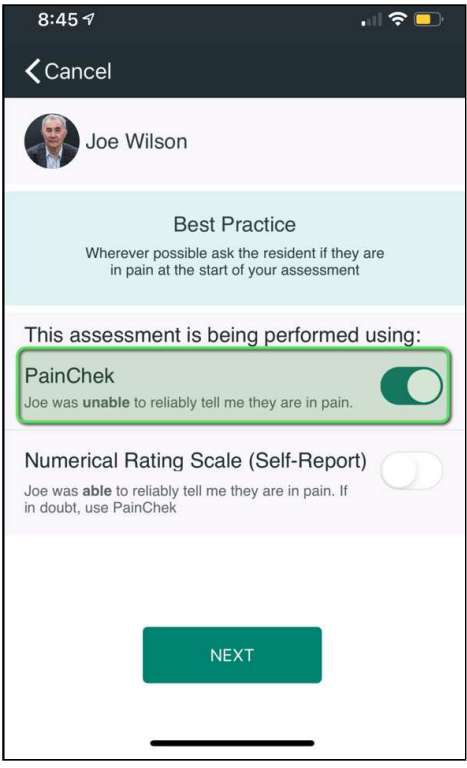

Note that this form will only appear if your PainChek license has been configured to support Numerical Rating Scale (Self-Report) assessments. If that option is not enabled on your license, a PainChek assessment is assumed and this form is skipped.

4. The new assessment screen will be displayed. Tap on the assessment status of the client (At Rest or Post Movement) and then press **NEXT**:

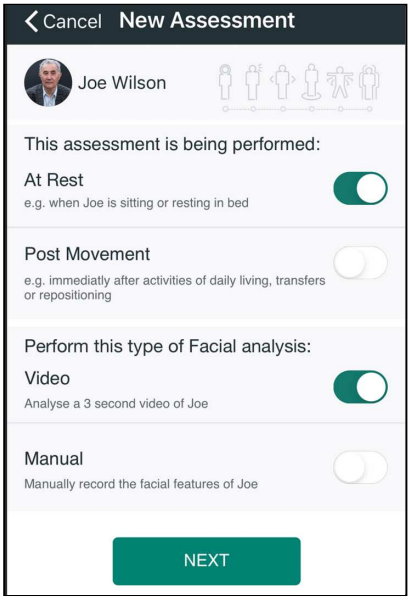

#### **f** Notes:

- 1. The Facial analysis defaults to Video, which is what we require for an automated PainChek video assessment
- 2. The **NEXT** button is only enabled once you have selected At Rest or Post Movement
- 3. In the screenshot above, the user has selected the At Rest timing option

5. **The Face** domain**:** The camera is turned on and the image being seen by the camera is displayed:

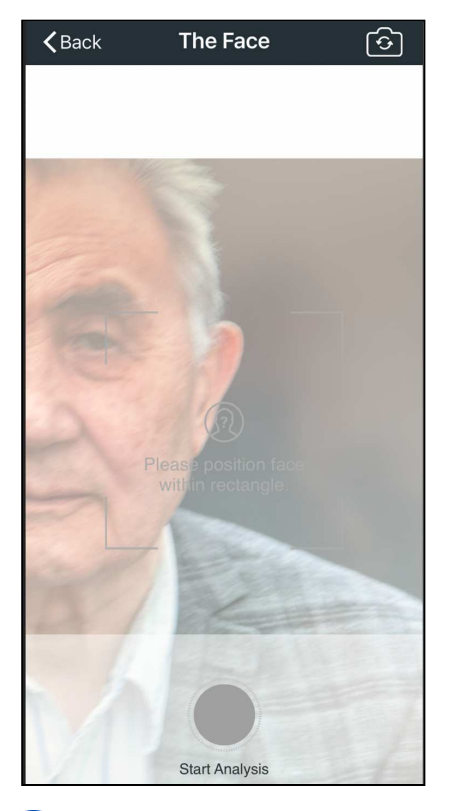

#### **f** Notes:

- 1. You can swap between the external cameral and the selfie camera by pressing on the camera icon on the top right of the form
- 2. If this is the first time you are using PainChek on this device, you will be asked to give the PainChek app access to the camera on your device

6. Focus on the resident's face using the smart-device camera. When the face is detected the screen will become active and the **Start Analysis** button will turn green.

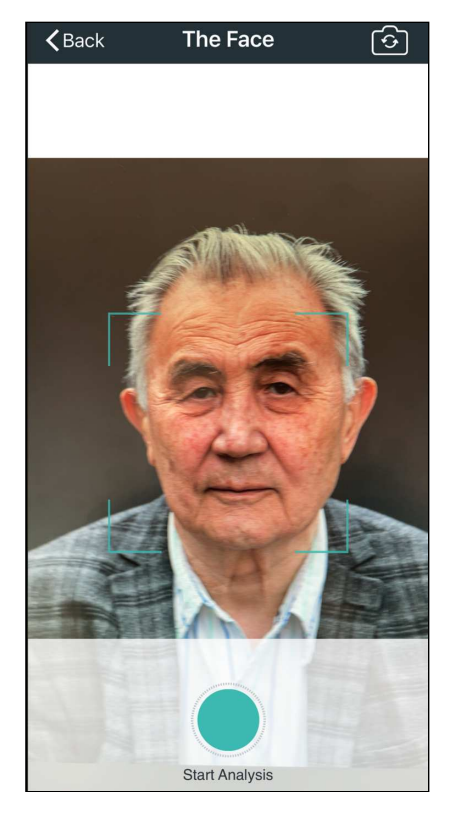

Press on **Start Analysis** to commence a 3-second video facial analysis.

If the video facial analysis fails, you will see a dialog prompting you with three options:

- Retry Retry a video facial analysis. It is recommended that you should always retry at least once.
- Manual Continue on with the assessment, but performing a manual facial assessment
- Cancel Abandon the assessment

7. Once the analysis is successfully completed (or if the analysis fails and the user chooses the manual option) **The Face** domain form is displayed.

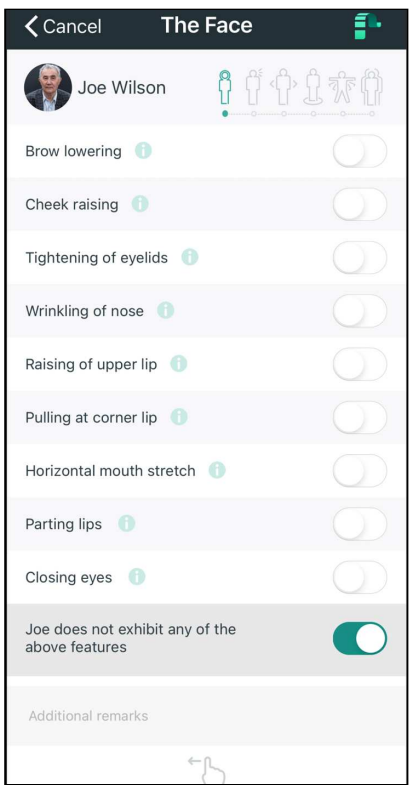

#### **R** Notes:

- 1. If the video facial analysis was successful, the facial expressions detected will be automatically checked and all of the 9 facial features are locked
- 2. If the video facial analysis was unsuccessful and the Manual option was chosen, whilst observing the resident's face "Check" those facial expressions the resident is exhibiting. Be certain to observe the resident brow, eyes, nose, cheeks and mouth. Refer to the [Clinical Guide for Identifying PainChek Assessment Facial Features](#page-61-0)[\(see page 62\)](#page-61-0) for details on how to assess the facial domain descriptors.
- 3. You can also type in additional remarks
- 4. Swipe left to go to the next domain (Voice)
- 5. In the screenshot above, no face items were detected during the video analysis

8. **The Voice** domain**:** Whilst observing the resident "**Check**" those vocalisations in the Voice domain that the resident is exhibiting.

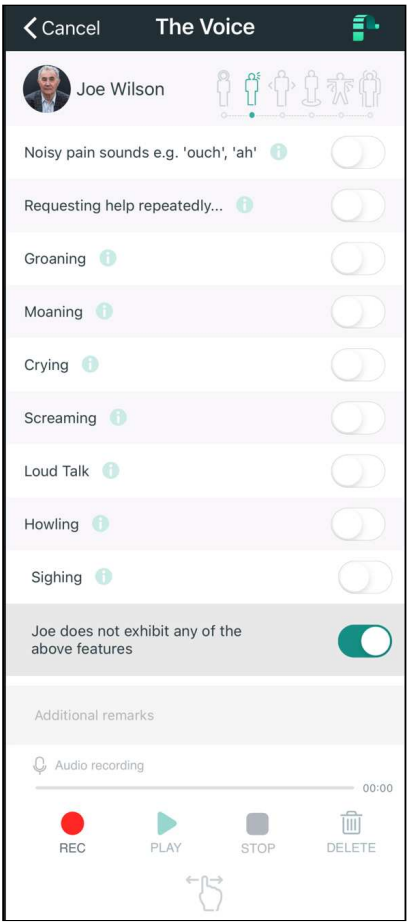

**A** Notes:

- 1. If the resident does not exhibit any of the vocalisations listed, select the "... does not exhibit any of the features above option"
- 2. You can also type in additional remarks
- 3. You have the option to add an audio recording of the person's voice as a reference for later assessment if you wish by pressing the **REC** button
- 4. Swipe left to go to the next domain (Movement)
- 5. Swipe right to go back to the previous domain (Face)
- 6. In the screenshot above, the user has noted they did not observe any voice items

9.**The Movement** domain**:** Whilst observing the resident "**Check**" those movements in the Movement domain that the resident is exhibiting.

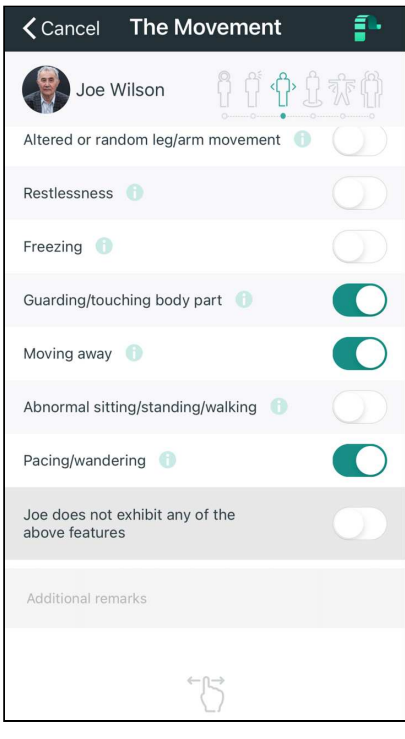

#### **f** Notes:

- 1. If the resident does not exhibit any of the movements listed, select the "... does not exhibit any of the features above option"
- 2. You can also type in additional remarks
- 3. Swipe left to go to the next domain (Behaviour)
- 4. Swipe right to go back to the previous domain (Voice)
- 5. In the screenshot above, the user has observed and recorded 3 movement items

10. **The Behaviour** domain**:** Whilst observing or through clinical review of the resident "**Check**" those behaviours in the Behaviour domain that the resident is exhibiting.

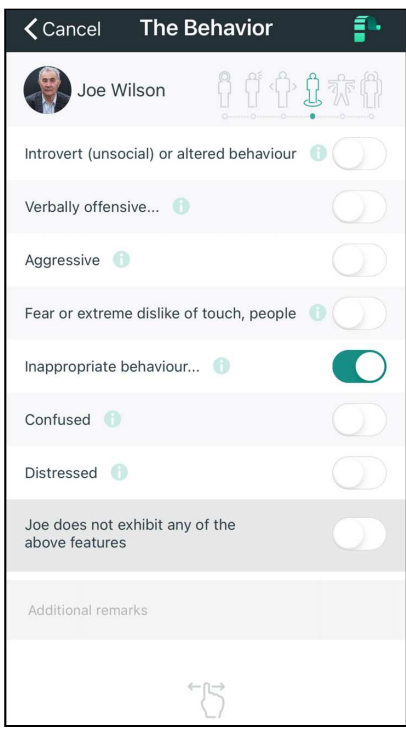

### **f** Notes:

- 1. If the resident does not exhibit any of the behaviours listed, select the "... does not exhibit any of the features above option"
- 2. You can also type in additional remarks
- 3. Swipe left to go to the next domain (Activity)
- 4. Swipe right to go back to the previous domain (Movement)
- 5. In the screenshot above, the user has observed and recorded 1 behaviour item

11. **The Activity** domain**:** Whilst observing or through clinical review of the resident "Check" those changes in activity in the Activity domain that the resident is exhibiting

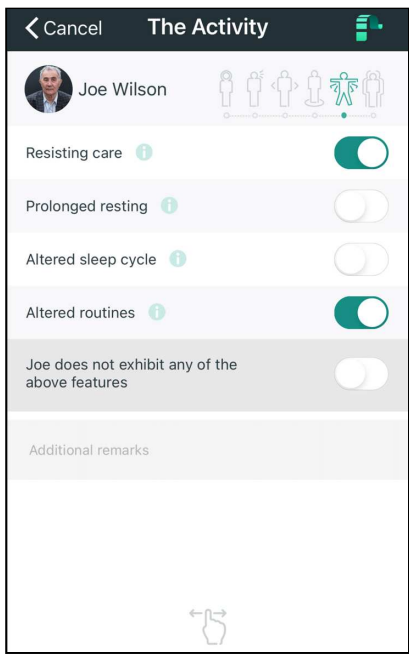

#### **A** Notes:

- 1. If the resident does not exhibit any of the activity listed, select the "... does not exhibit any of the features above option"
- 2. You can also type in additional remarks
- 3. Swipe left to go to the next domain (Body)
- 4. Swipe right to go back to the previous domain (Behaviour)
- 5. In the screenshot above, the user has observed and recorded 2 activity items

12. **The Body** domain: Whilst observing or through clinical review of the resident "Check" those items in Body domain that the resident is exhibiting.

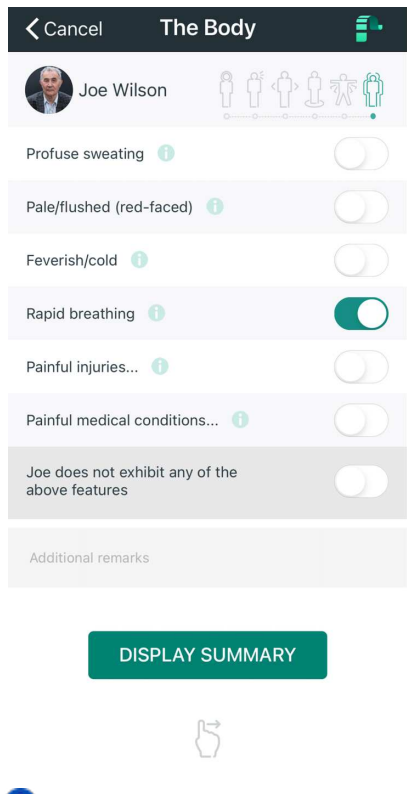

#### **f** Notes:

- 1. If the resident does not exhibit any of the items listed, select the "... does not exhibit any of the features above option"
- 2. You can also type in additional remarks
- 3. Swipe right to go back to the previous domain (Activity)
- 4. In the screenshot above, the user has observed and recorded 1 body item

13. When you finish **The Body** domain press on **DISPLAY SUMMARY.** The pain assessment will output a total score.

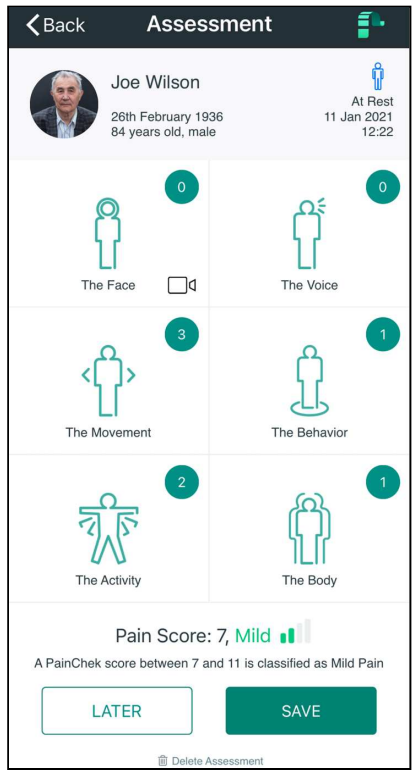

You will be able to see separate scores for the Face, Voice, Movement, Behaviour, Activity and Body domains as well as the total aggregated pain score and its intensity level (no pain, mild, moderate, severe). This level is assigned according to this scale:

- $\bullet$  0-6 = No pain
- 7-11 = Mild
- 12-15 = Moderate
- $\bullet$   $>=$  16 = Severe

Once the pain assessment has been completed tap **SAVE** to save the assessment or suspend the assessment process by pressing on **LATER**.

If you want to verify a specific domain's score, press on the domain.

### 7.1.1 Incomplete Assessments

By pressing **LATER**, the information will not be lost, but the assessment will be incomplete, and the system will alert you that an incomplete/unfinished assessment exists. This option should be used only if you require further information to complete the assessment, once you have obtained this return to the assessment add the additional data and SAVE the assessment.

You will be prompted 3 times every 30 minutes to complete an incomplete assessment. After the third prompt, you will be forced to complete or delete the incomplete assessment.

If you wish to delete the assessment, the **Delete Assessment** button is under **LATER** and **SAVE** buttons. If you choose this option, you will lose all the information. A saved assessment cannot be deleted

## 7.2 Conducting a PainChek Manual Assessment

Manual facial assessments should only be carried out when:

- the automated facial analysis fails, or
- when it is not practical to perform an automated (video-based) facial analysis

Examples of conditions where undertaking a manual assessment may be appropriate:

- inadequate lighting (Note: The App has a built in light meter and will alert the User of poor lighting conditions when a Video analysis is attempted, this provides an opportunity to optimise these).
- where the person's face is continuously moving 'out-of-the frame' (e.g. person will not still still)
- where it is not possible to capture a front on view of the person's face (e.g. due to posturing of the person in bed, obstruction of one side of the face)
- where the person behaviour renders it potentially unsafe to conduct an automated facial analysis (e.g. patient is too aggressive, agitated, abusive or distressed)

In all cases where an Unsuccessful (automated) Analysis occurs, it is recommended that another attempt (Retry) is made before resorting to a Manual Assessment. Where possible, optimise the conditions to allow an automated analysis. If this is not feasible, then perform a manual assessment by selecting the "Manual" option from the New Assessment form.

1. Find the resident you would like to conduct an assessment on and tap the **Resident** to go into their profile.

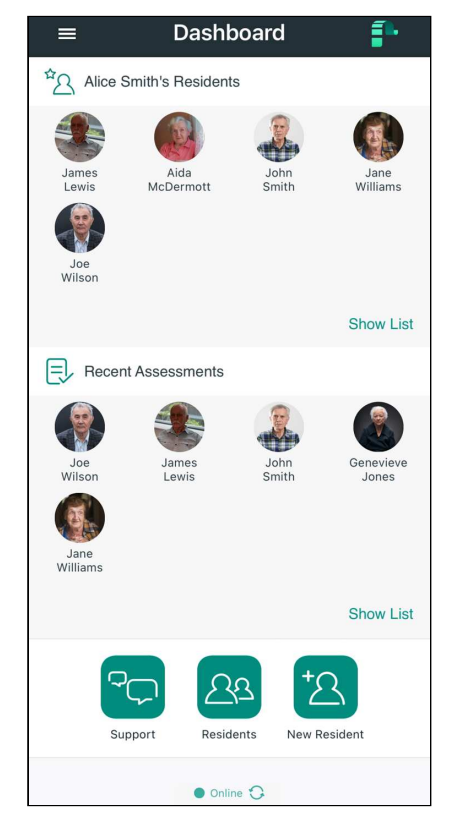

#### 2. Tap **ASSESS PAIN** button

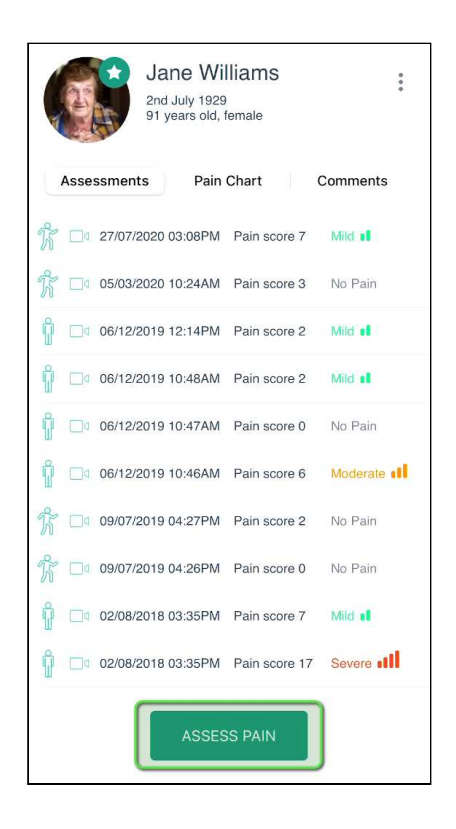

3. You may at this stage be asked what sort of assessment you want to perform - PainChek® or Numerical Rating Scale (Self-Report). Select the PainChek option and press Next

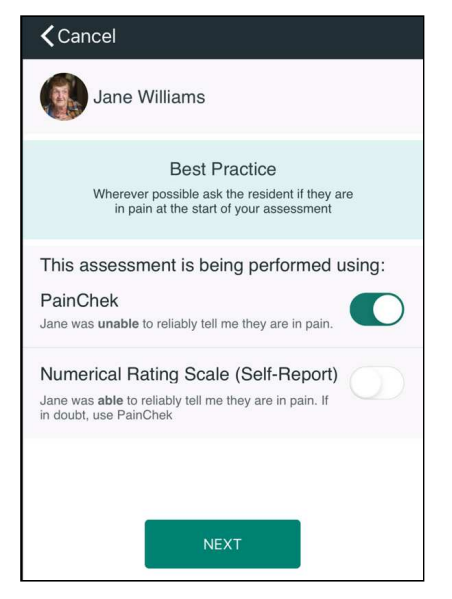

Note that this form will only appear if you PainChek license has been configured to support Numerical Rating Scale (Self-Report) assessments. If that option is not enabled on your license, a PainChek assessment is assumed and this form is skipped.

4. The new assessment screen will be displayed. Tap on the assessment status of the client (At Rest or Post Movement), select the Manual facial analysis option, and then press **NEXT**:

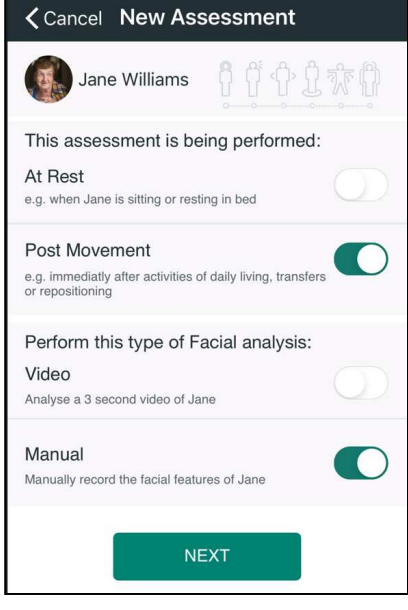

#### **A** Notes:

- 1. The Facial analysis defaults to Video and so you will need to change it to Manual
- 2. The **NEXT** button is only enabled once you have selected At Rest or Post Movement (neither of which is selected by default)
- 3. In the screenshot above, the user has selected the Post Movement timing option

5. **The Face** domain**:**  Whilst observing the resident's face "Check" those facial expressions the resident is exhibiting. Be certain to observe the resident brow, eyes, nose, cheeks and mouth.

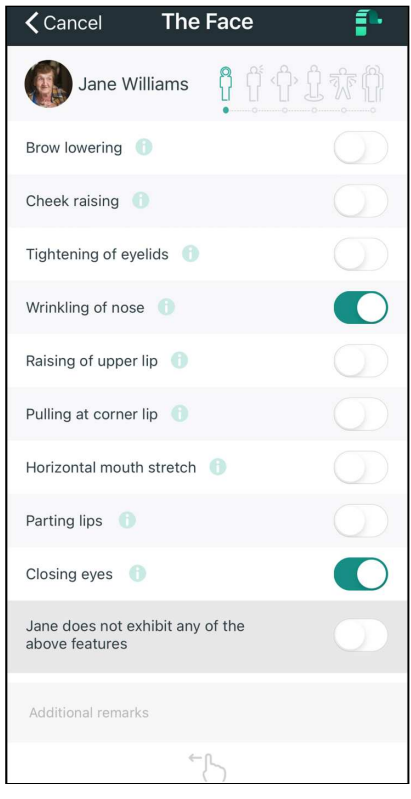

#### **f** Notes:

- 1. Refer to the [Clinical Guide for Identifying PainChek Assessment Facial Features](#page-61-0)[\(see page 62\)](#page-61-0) for details on how to assess the facial domain descriptors
- 2. You can also type in additional remarks
- 3. Swipe left to go to the next domain (Voice)
- 4. In the screenshot above, the user has observed and recorded 2 facial movement items

6. Continue with the other pain domains (as you would for a PainChek Video Facial Analysis).

### <span id="page-61-0"></span>7.2.1 Clinical Guide for Identifying PainChek Assessment Facial Features

When performing a manual PainChek® assessment of the face, you will need to determine if the 9 facial features that indicate pain are present or not.

The following table describes how those 9 features are identified and displays a sample image of a person displaying the feature.

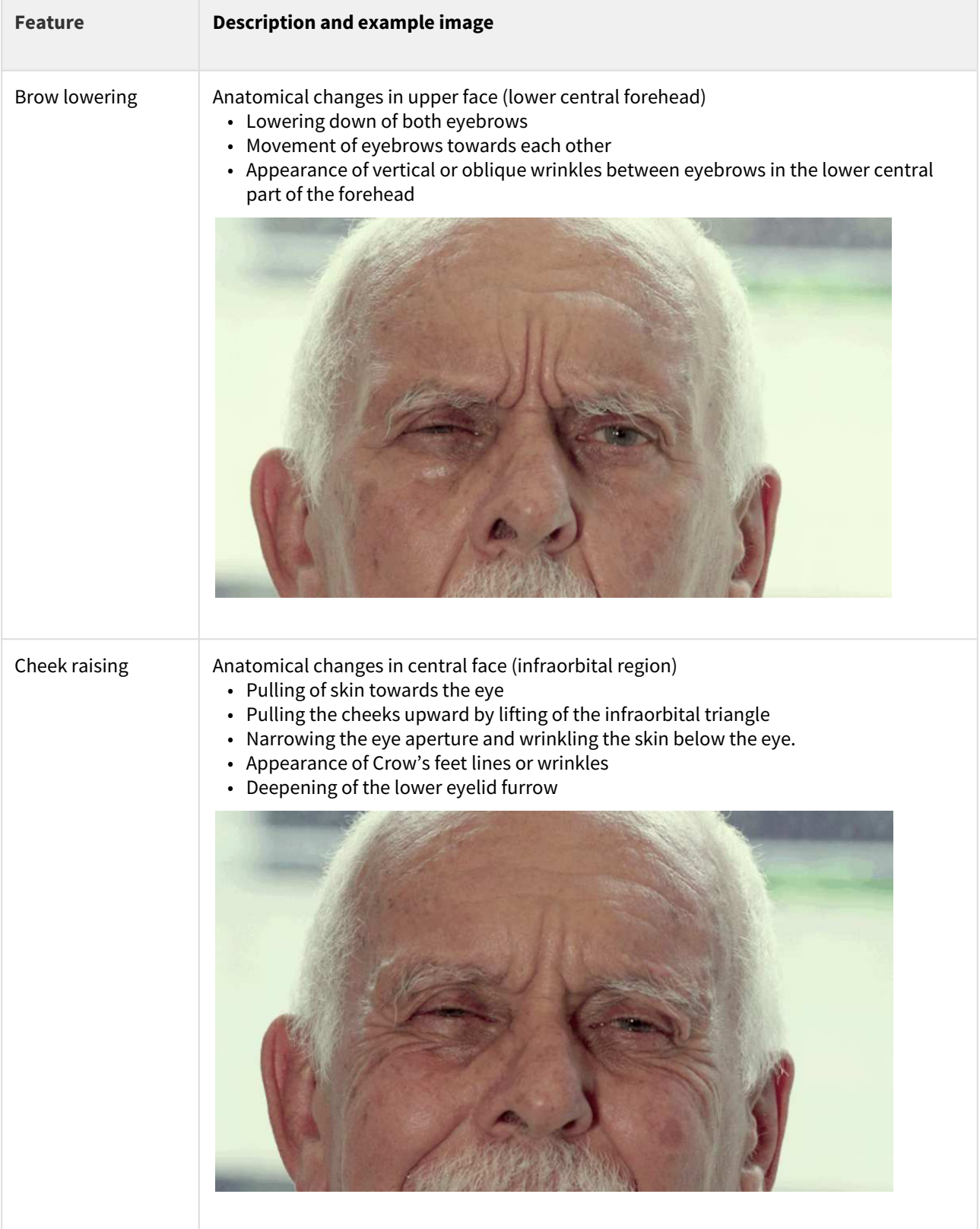

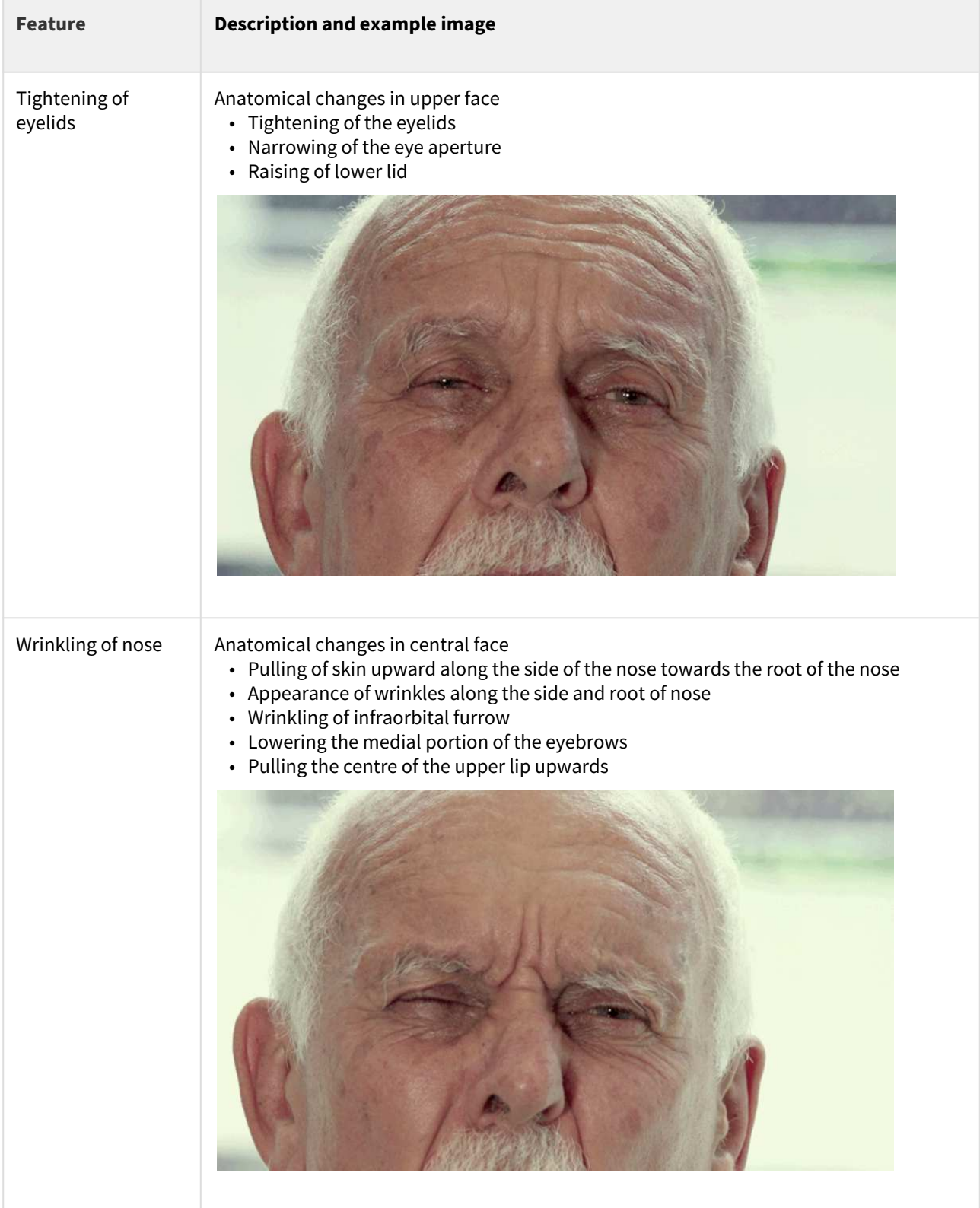

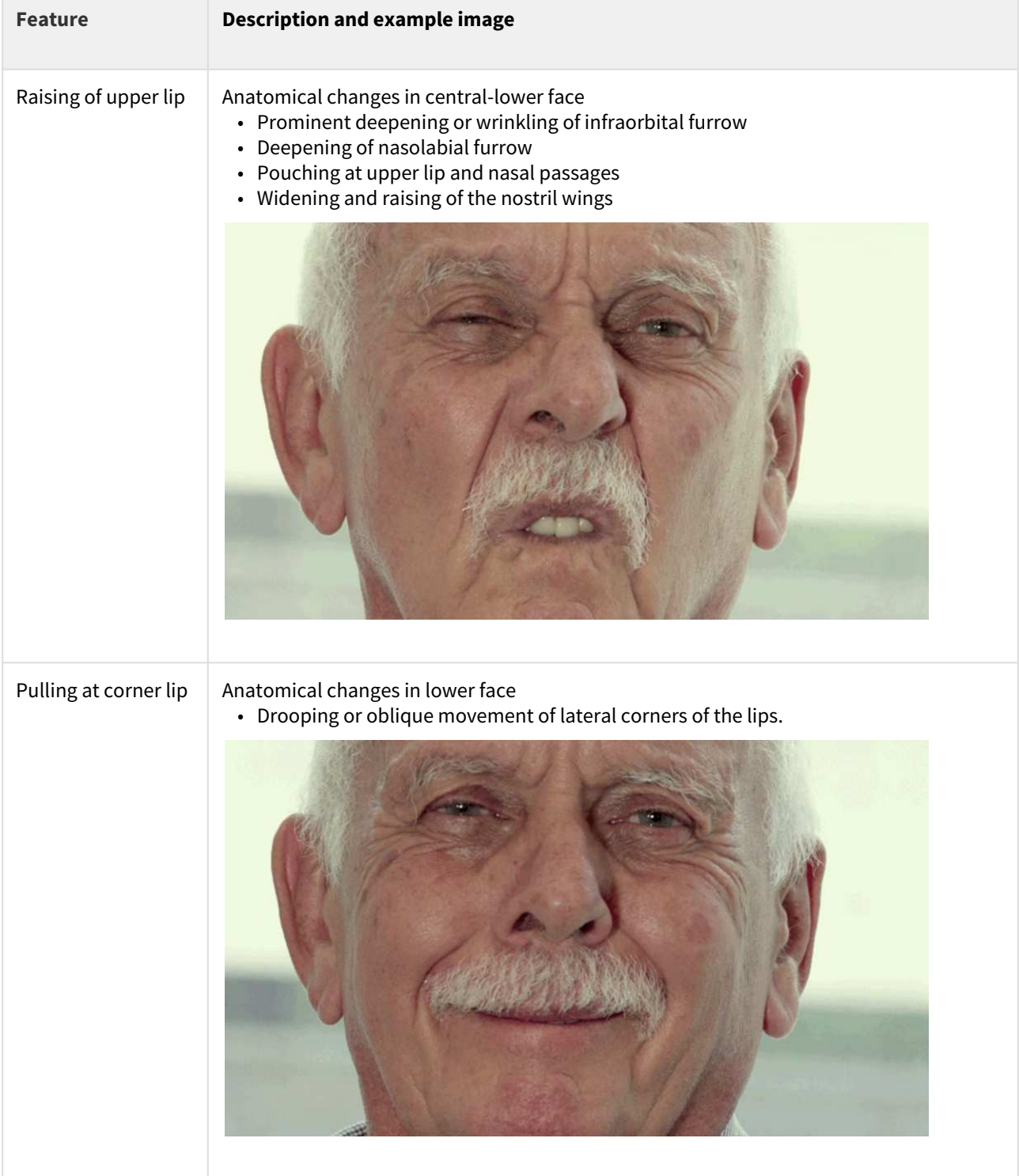

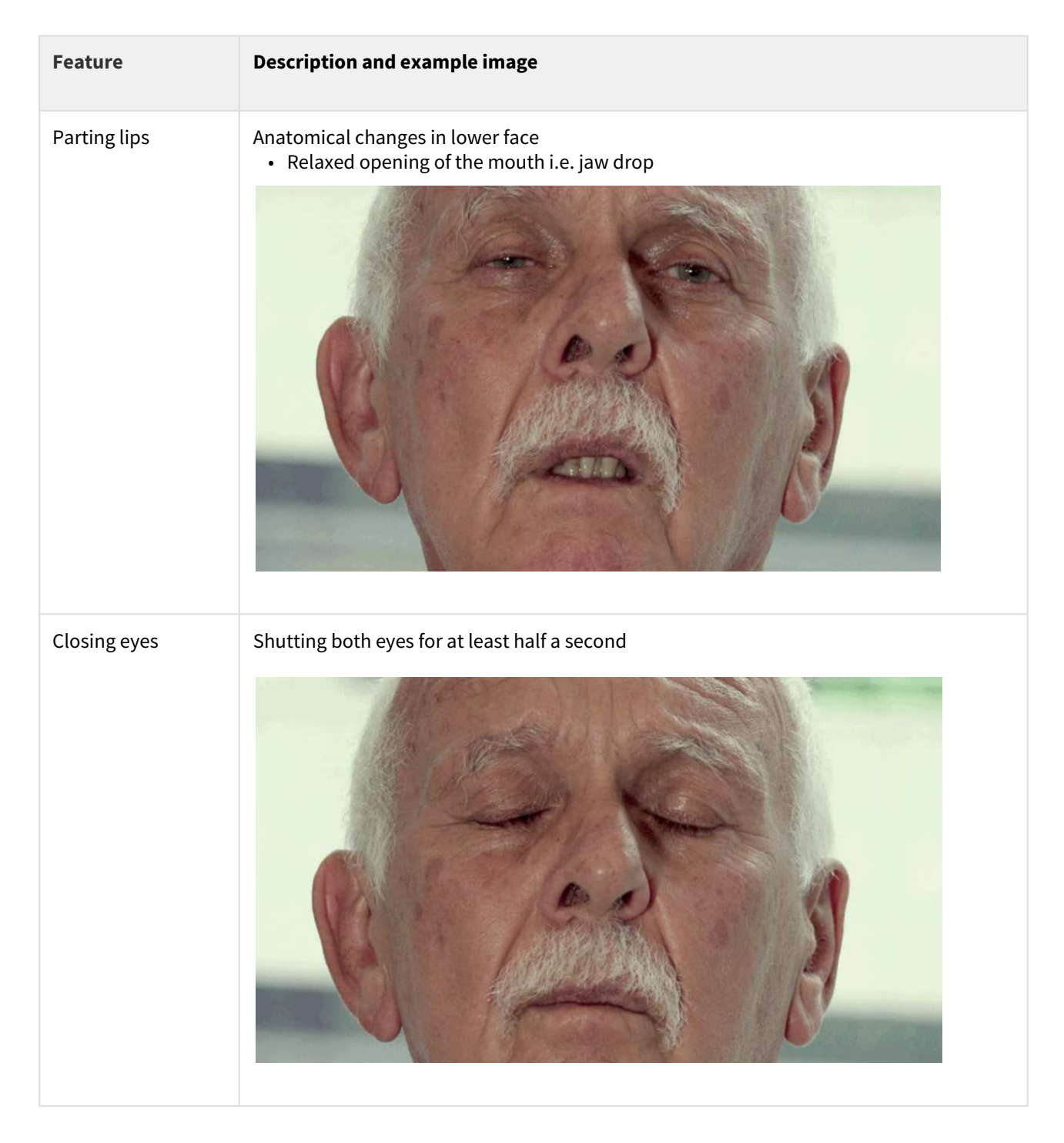

# 7.3 Conduct a Numeric Rating Scale (NRS) Self-Reporting Assessment

A Numeric Rating Scale (NRS) self-reporting assessment is a type of assessment that can be conducted when the resident is able to reliably communicate their pain level.

1. To begin, select the resident you would like to conduct a pain assessment on:

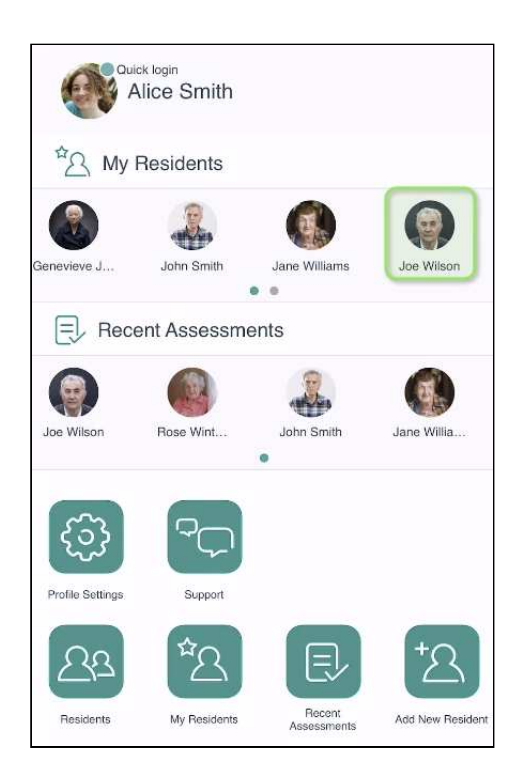

### 2. Tap the **ASSESS PAIN** button

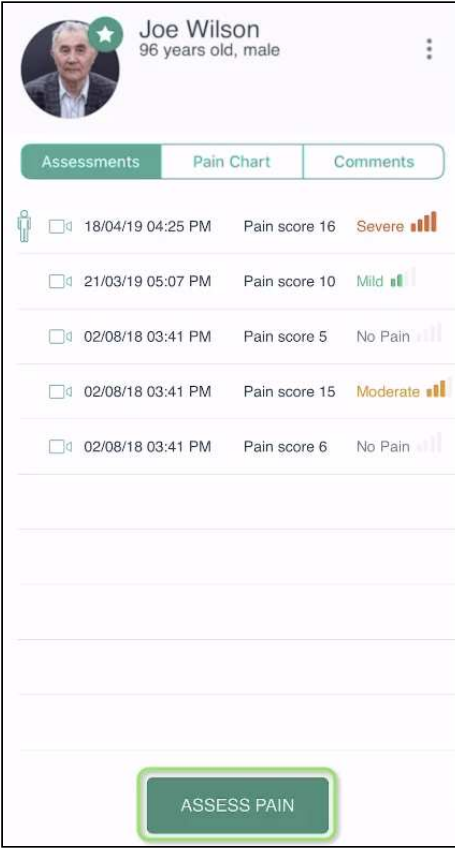

3. You should be asked what sort of assessment you want to perform - PainChek® or Numerical Rating Scale (Self-Report). Select the Numerical Rating Scale (Self-Report) option and press **NEXT**.

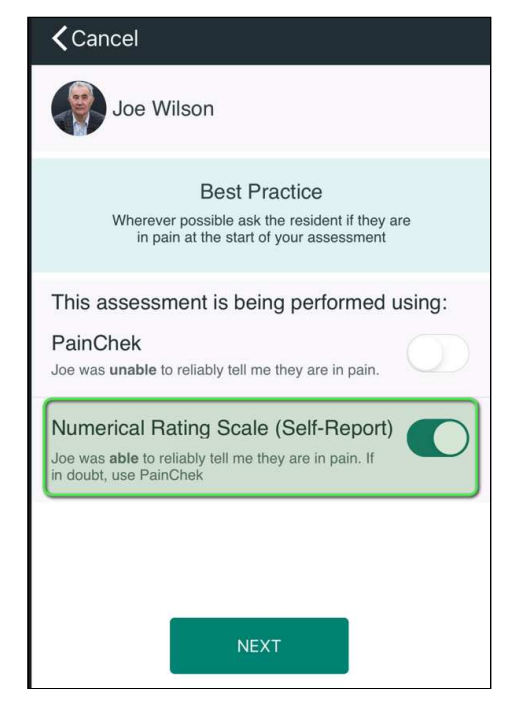

Note that this form will only appear if your PainChek license has been configured to support Numerical Rating Scale (Self-Report) assessments. If that option is not enabled on your license, you cannot perform an NRS assessment. Contact PainChek support if you would like the Numerical Rating Scale should you want to enable Numerical Rating Scale assessments.

4. Set the activity status of the resident (At Rest or Post Movement):

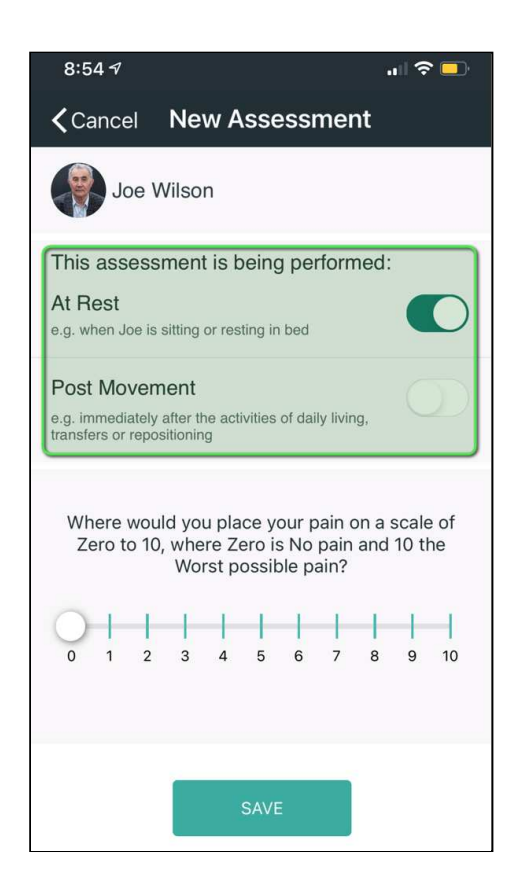

5. Ask the resident "How much pain are you in on a scale of zero to 10 where zero is no pain and 10 is the worst possible pain?". Record the pain level using the slider and then press Save:

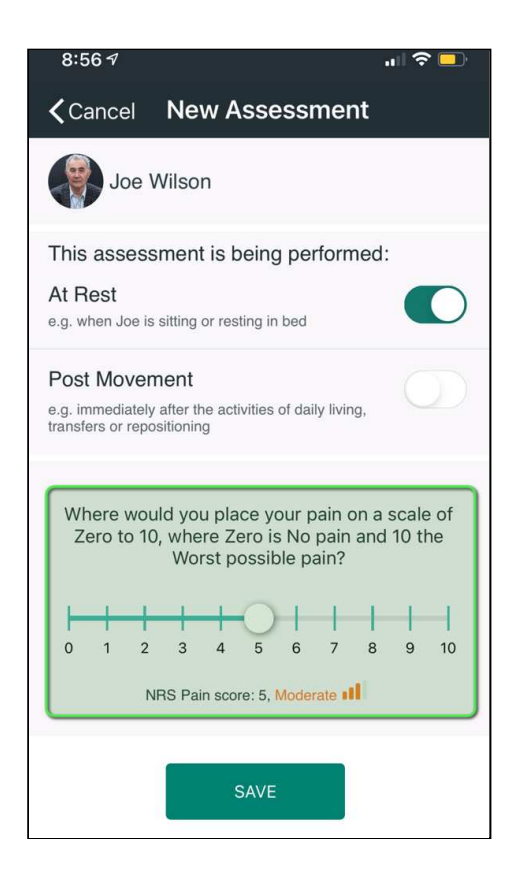

### 7.4 Reviewing a Pain Assessment

In order to review a pain assessment, go to your resident profile.

Please note that pain assessments of a resident can only be edited if they are not completed. Once you save a pain assessment, this will be stored permanently.

1. From your dashboard tap the resident you would like to view the pain assessment for. If the resident is not available from the dashboard, select Residents and search for them.

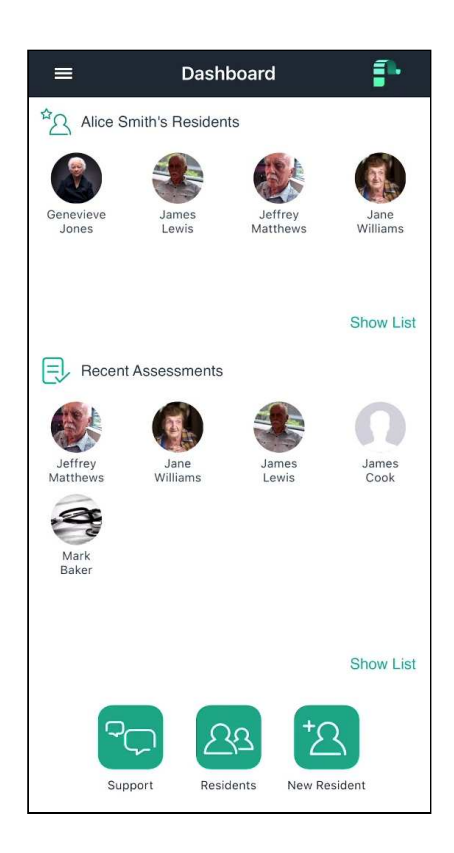

2. When looking a resident profile, if the resident has had both PainChek® assessments and NRS (Numerical Rating Scale) assessments, tabs will become available so that filtering based on the assessment type can be done:

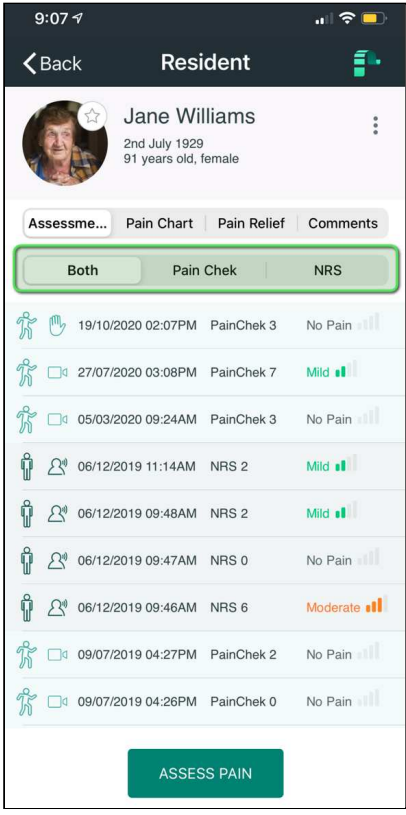

The icons used on the form are:

- U At Rest Assessment
- $\cdot$   $\sqrt[n]{ }$  Post movement assessment
- Manual PainChek Assessment
- U<sup>q</sup> Video PainChek assessment
- $\Box$  Numerical Rating Scale (Self-Report) assessment

3. If only NRS or only PainChek assessments have been conducted, the filtering tabs will not be displayed. In the example below only PainChek assessments have been conducted:
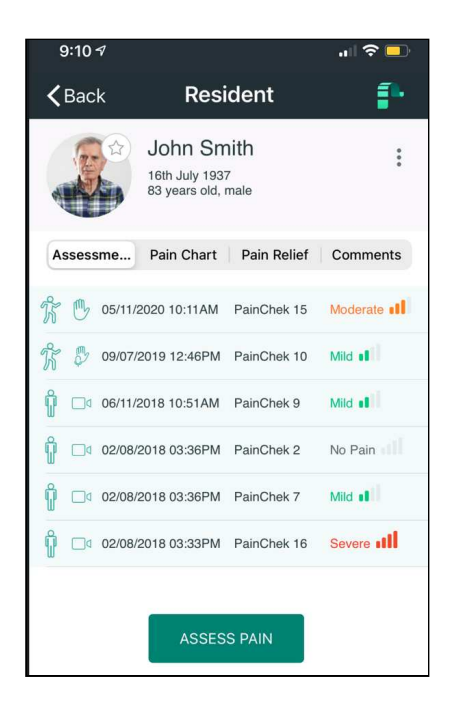

4. Tapping on a Pain Score (#1) will display the PainChek scale tooltip (#2):

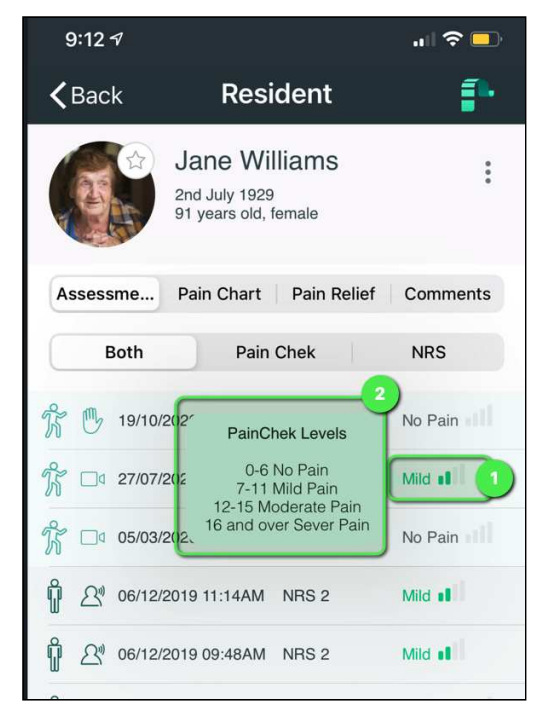

5. Tap the assessment you would like to review and it will take you to the Assessment screen which provides a summary of the assessment result:

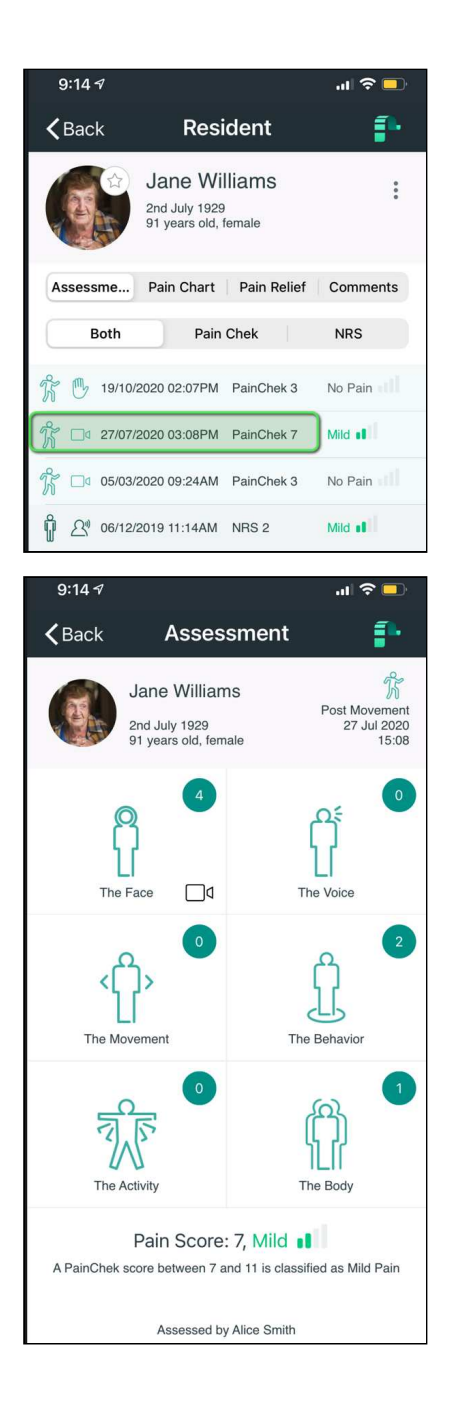

6. Tap the pain domain you wish to review. For example The Face

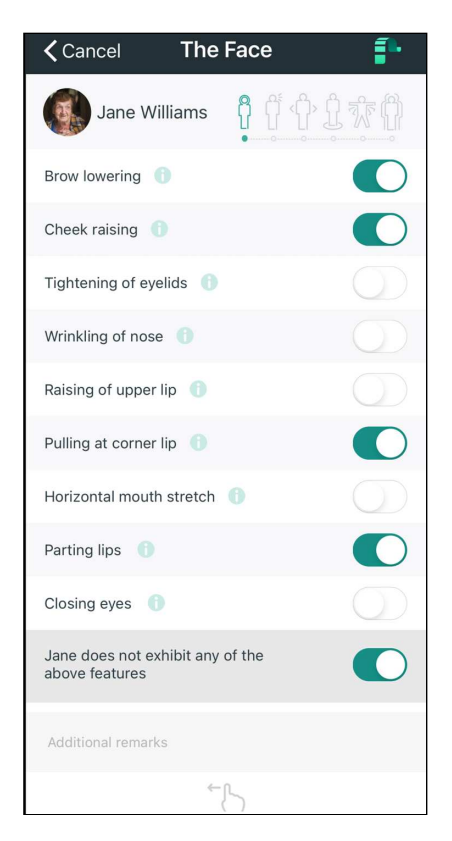

While in a domain, you can swipe left and right to navigate through the domains and tap on the "Back" button to return to the Assessment summary.

# 7.5 PainChek Pain Charting

The PainChek® Pain Chart gives you a graphical representation of a residents pain assessment levels over time.

This can be used to identify patterns in pain levels, compare "At Rest" and "Post Movement" assessments, as well as identify periods where no assessments were conducted.

1. To view the Pain Chart, select a resident:

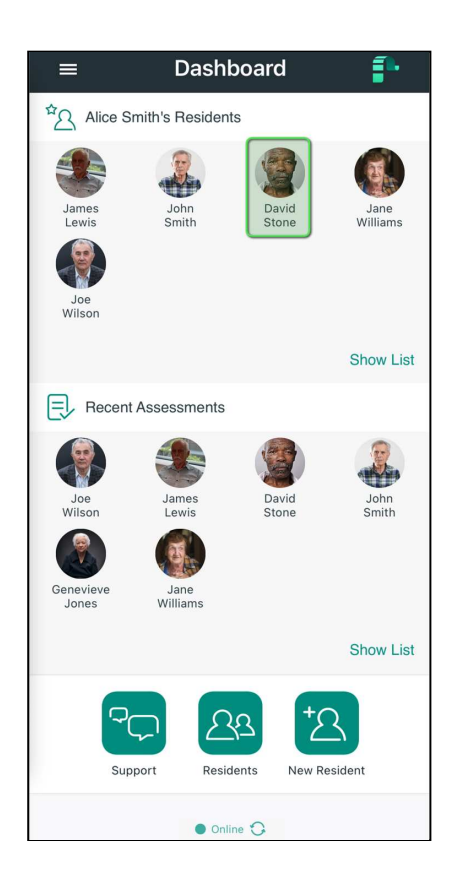

### 2. Select the Pain Chart tab:

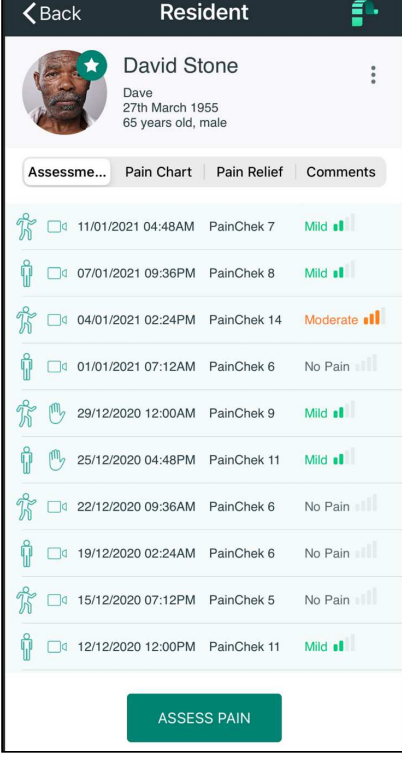

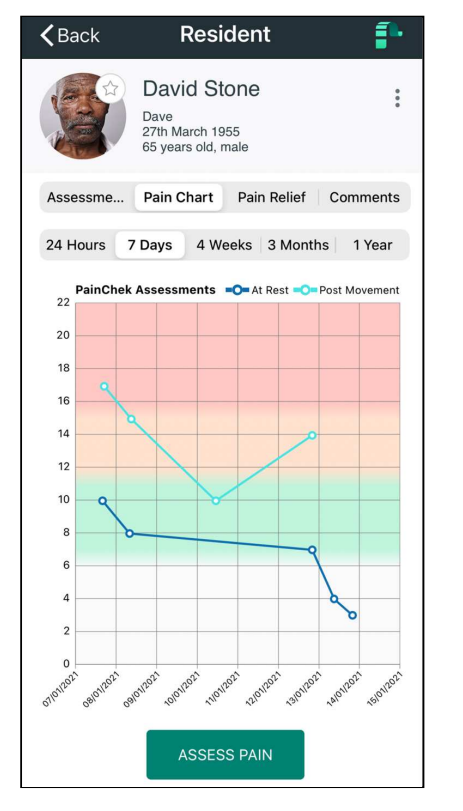

3. Once you are in the Pain Chart tab, you will see the pain chart displayed.

#### **f** Notes:

- 1. You will see a time period tabs above the graph. You can tap on them them to change the period of time to display data for (from 1 day through to 1 year).
- 2. Immediately above the graph, you will see a description of the contents (this particular example shows PainChek assessments). A patient may be assessed using PainChek or (optionally) NRS assessments. In the case both types of assessments apply to a resident, two seprate graphs will be displayed. You may need to scroll to the bottom of the page to see the second graph.

4. There is a legend just above the chart which explains the two different colour variations. On graph represents "At Rest" assessments and the other "Post Movement" assessments.

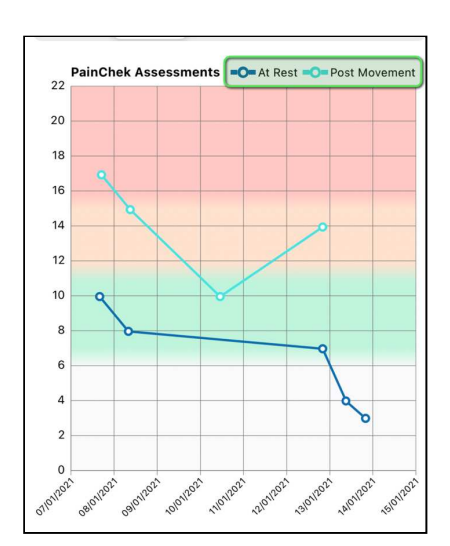

5. If you tap on one of the data points, it will give you more information about the assessments that make up the line graph:

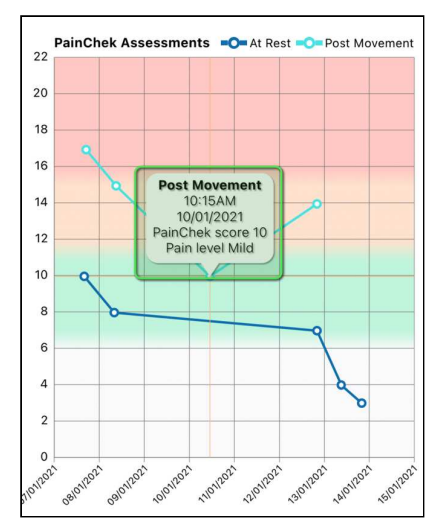

6. If you there are no assessments to be displayed for the period you have selected, the PainChek will notify you:

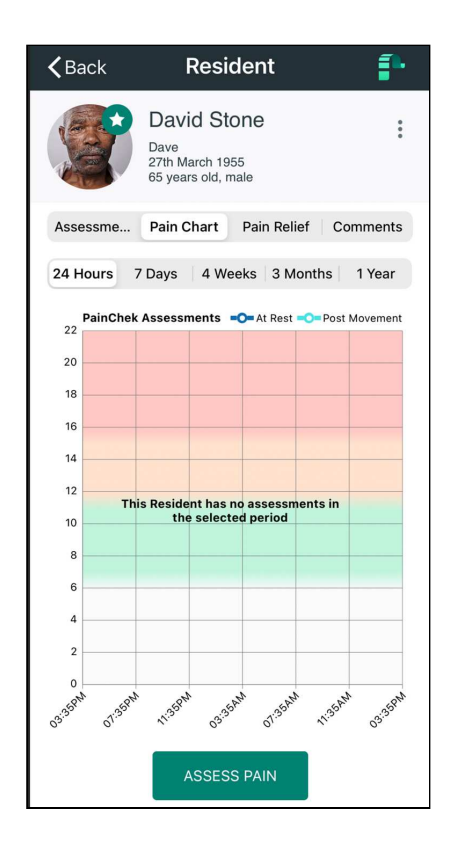

7. When PainChek has been used to conduct both PainChek and NRS (Numeric Rating Score) assessments for a resident, the screen will display two charts, one for each assessment type:

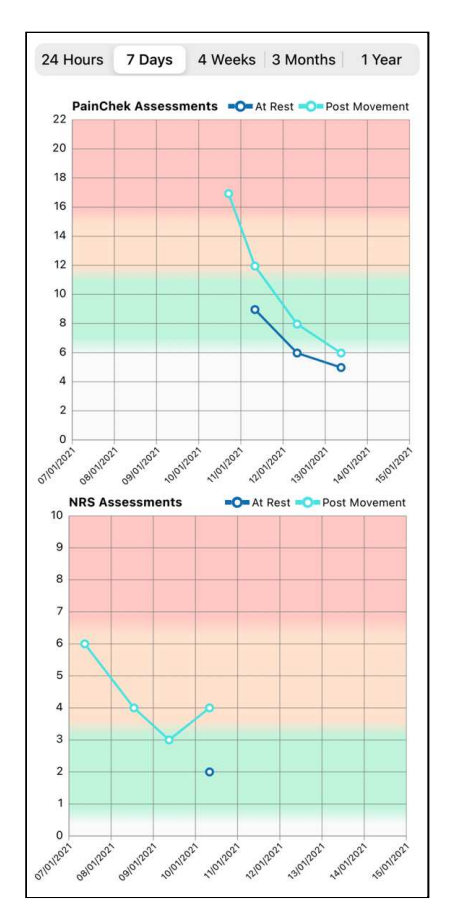

**A** Notes:

- 1. The chart type (PainChek or NRS) is displayed top-left of the chart.
- 2. In this example, the resident has most recently been assessed using PainChek (top graph). Prior to that, they were being assessed using NRS assessments (bottom graph).

## 7.6 Unsaved Assessments

When conducting a PainChek® assessment, you may find that you need to obtain some additional details before you can complete the assessment (e.g. referring to a residents medical history). PainChek provides a "Save Later" feature that allows you to pause the current assessment so that you can complete it a short time later.

### **Notes:**

- The "Save Later" feature is not enabled on all PainChek licenses. If it is not enabled on your license, you will not see the "Later" option as described below and you will need to complete or delete the current assessment before moving onto a new one.
- We strongly recommend all PainChek assessments are completed in one session and as soon as possible after they are started. This will lead to the most accurate assessments and best resident outcomes.

### 7.6.1 Limitations

If you have an incomplete assessment for a resident, you are not able to start another assessment for that person. You are able to create new assessments for other residents.

### 7.6.2 Reminders

If you chose to use the Save Later feature, you will be reminded every 30 minutes you have an assessment to complete.

On the first three reminders, you have three options:

- Complete You can complete the assessment
- Delete You can discard the incomplete assessment
- Later You can defer completing the assessment for another 30 minutes

On the fourth (last) reminder, you have two options:

- Complete You can complete the assessment
- Delete You can discard the incomplete assessment

### 7.6.3 Creating an unsaved assessment

### 7.6.3.1 From the Assessment Summary form

Swipe until you get to "The Body", leaving the assessment details incomplete for one or more of the domains, and select Display Summary:

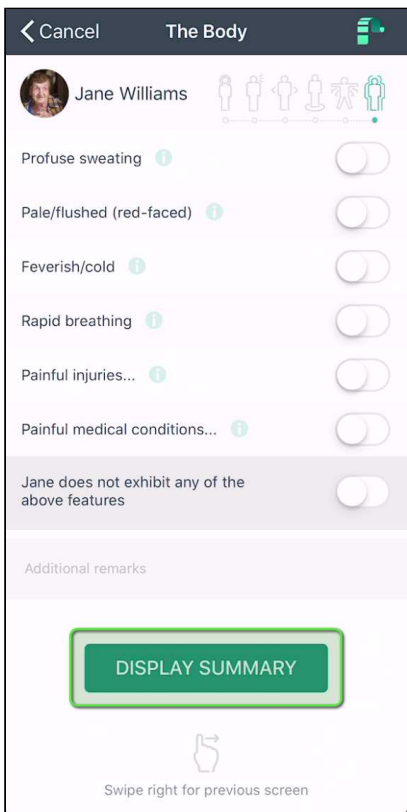

The summary will display all incomplete domains in red. Select Later:

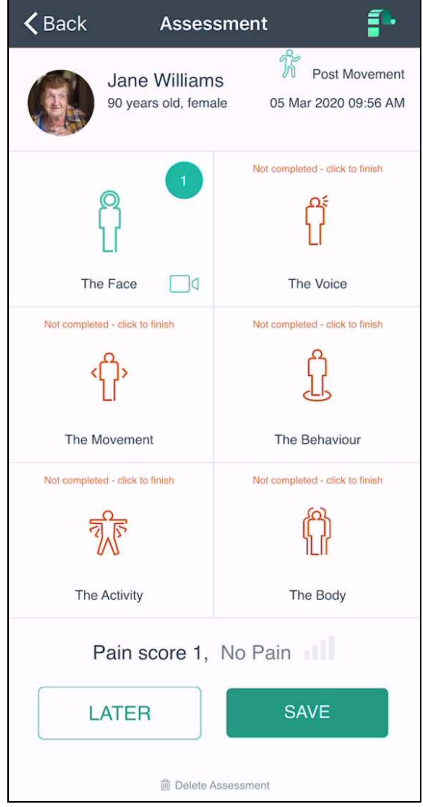

A prompt will appear which explains that the assessment has not been saved and that you will be reminded after 30 minutes:

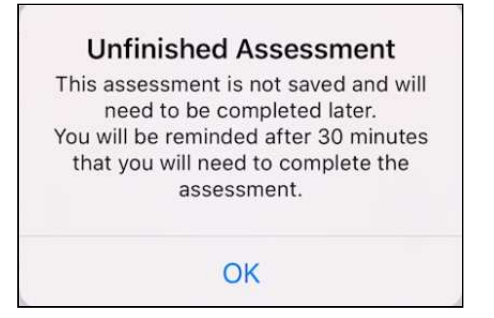

### 7.6.3.2 From one of the Domain forms

You can select the "Cancel" option form one of the domain forms.

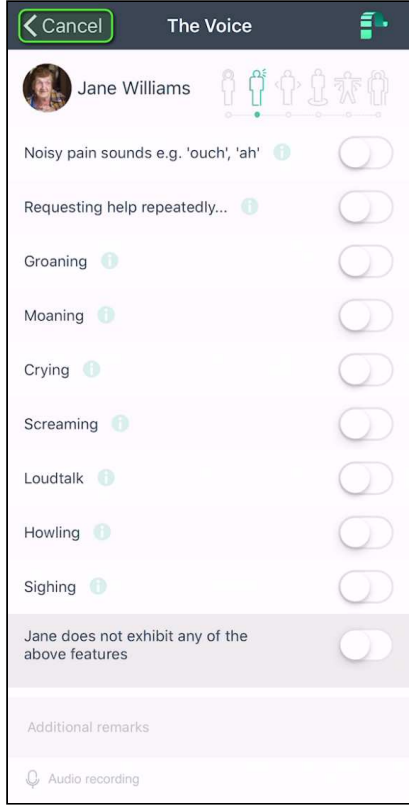

The following prompt will appear:

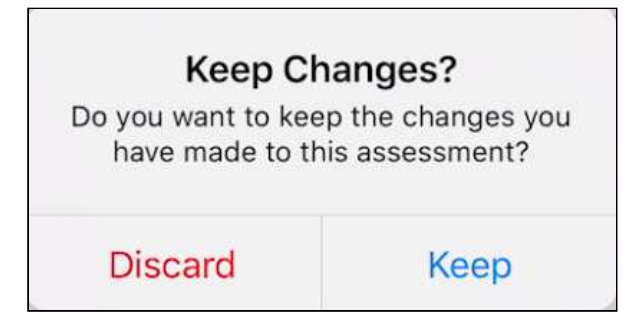

**Discard** will cancel the assessment and take you back to the resident dashboard.

**Keep** will take you to the assessment summary where you can select Later to create an unsaved assessment.

### 7.6.4 Completing a previously unsaved assessment

When a resident has an unsaved assessment, the assessment will be displayed in red.

Select the unsaved assessment from the resident dashboard:

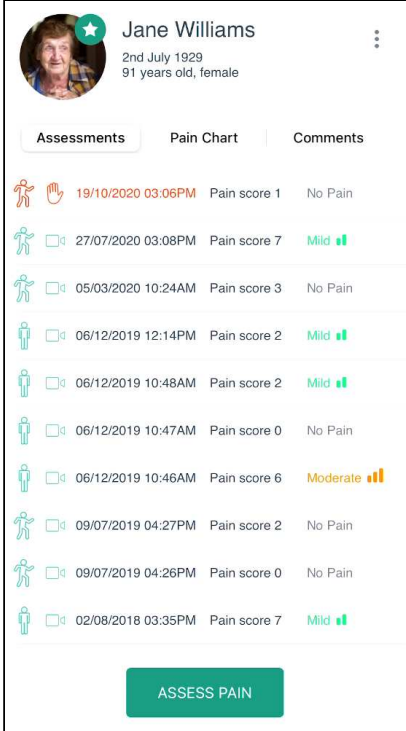

The incompleted domains will be displayed in red. Press the domain you would like to complete:

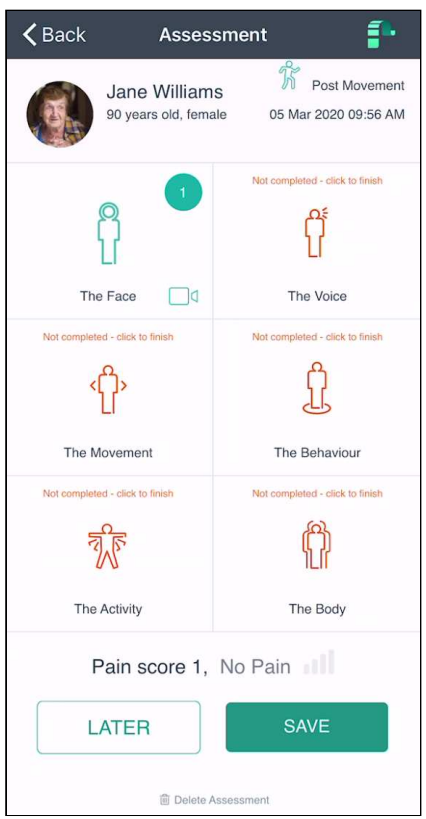

Once you have selected the domain you would like to continue on from, you can swipe left to right to move between the domains.

Once you have completed all the domains, go to The Body and select Display Summary and press Save.

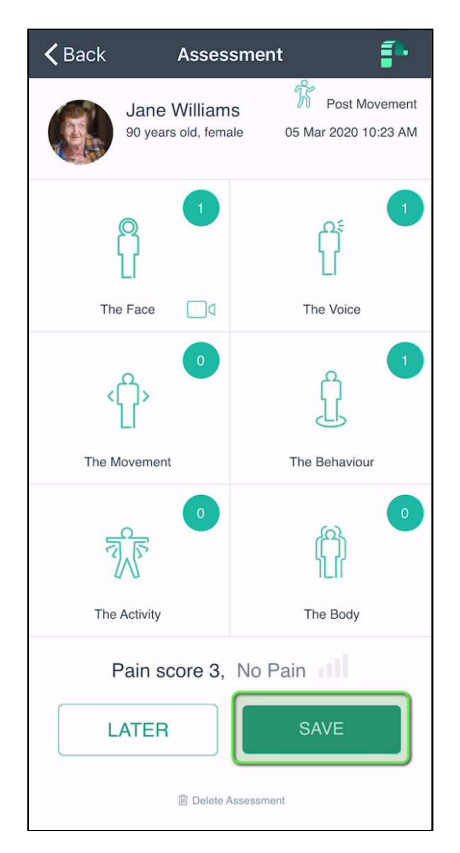

### The assessment will be displayed as saved:

'n

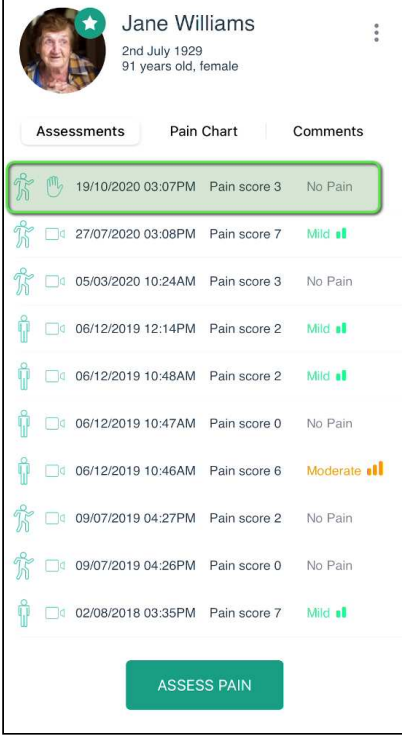

# 7.6.5 Deleting an unsaved assessment

In the cases where an unsaved assessment needs to be deleted, select the unsaved assessment:

| Jane Williams<br>$\ddot{\phantom{0}}$<br>2nd July 1929<br>91 years old, female |                     |         |
|--------------------------------------------------------------------------------|---------------------|---------|
| Assessments                                                                    | Pain Chart Comments |         |
| m,<br>19/10/2020 03:06PM Pain score 1                                          |                     | No Pain |
| 1 27/07/2020 03:08PM Pain score 7 Mild al                                      |                     |         |
| 05/03/2020 10:24AM Pain score 3 No Pain                                        |                     |         |
| 06/12/2019 12:14PM Pain score 2 Mild of                                        |                     |         |
| ŭ<br>06/12/2019 10:48AM Pain score 2 Mild al                                   |                     |         |
| 06/12/2019 10:47AM Pain score 0 No Pain                                        |                     |         |
| 06/12/2019 10:46AM Pain score 6 Moderate all                                   |                     |         |
| 09/07/2019 04:27PM Pain score 2 No Pain                                        |                     |         |
| 09/07/2019 04:26PM Pain score 0 No Pain                                        |                     |         |
| Ŵ<br>02/08/2018 03:35PM Pain score 7 Mild al                                   |                     |         |
| <b>ASSESS PAIN</b>                                                             |                     |         |

Select "Delete Assessment" at the bottom of the screen:

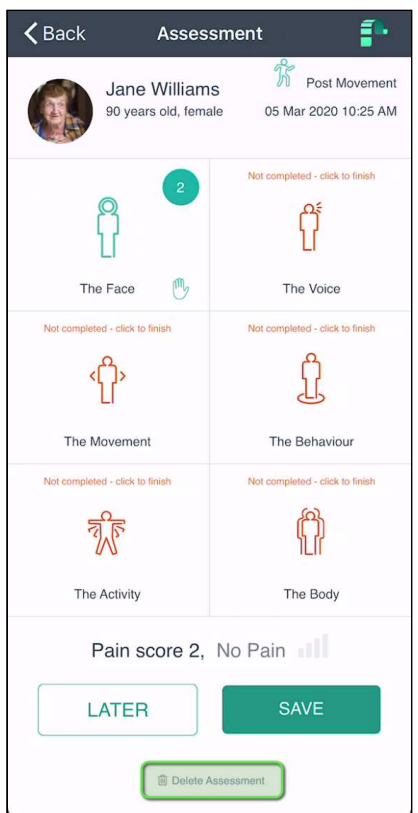

You will receive a prompt confirming that you would like to delete the assessment. Select Delete:

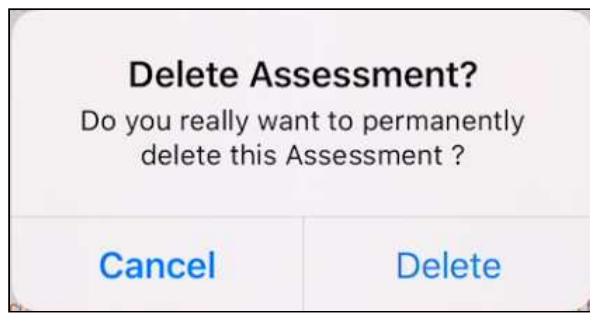

# 8 Pain Relief and Therapies

Your PainChek® license may not have the Pain Relive and Therapies module enabled.

The PainChek mobile application allows you to view and manage the Pain Relief and the Therapies applied to patients.

You can:

- Record Pain Relief
- Record Therapies
- Create new Pain Relief types
- Create new Therapy types

# 8.1 Recording Pain Relief

You may not be granted permission to record record the administration of pain relief. In that case, the "Add Therapy" and "Add Medication" buttons would not be visible to you.

Once a pain assessment has been completed you may decide to administer pain relief to a person. Any pain relief you administer should be recorded in the PainChek® application.

To record the administration of pain relief, select the 'Add Pain Relief' button from the corresponding patient profile. You can either select the appropriate pain relief you aim to administer from your medication list within the PainChek app or add the Name, Dose and Date and Time manually.

In addition, you can also choose from your therapies list what type of pain relief therapy you decide to administer.

1. Select the **pain relief** tab from the patient's profile

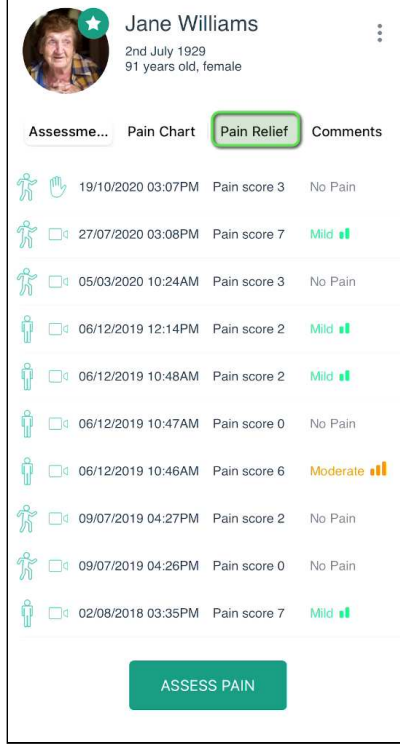

### 2. Select **Add Therapy** or **Add Medication**

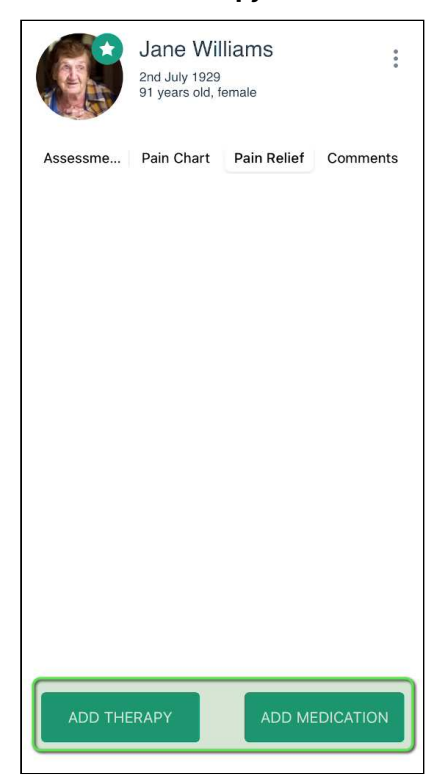

### 3. Add it **manually**

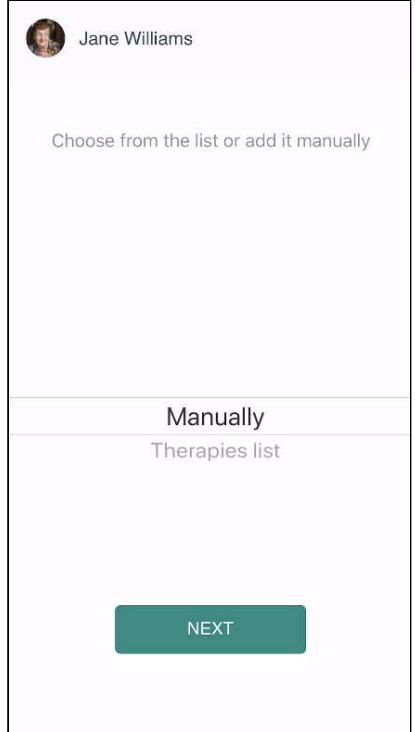

### **4.** Enter **details**

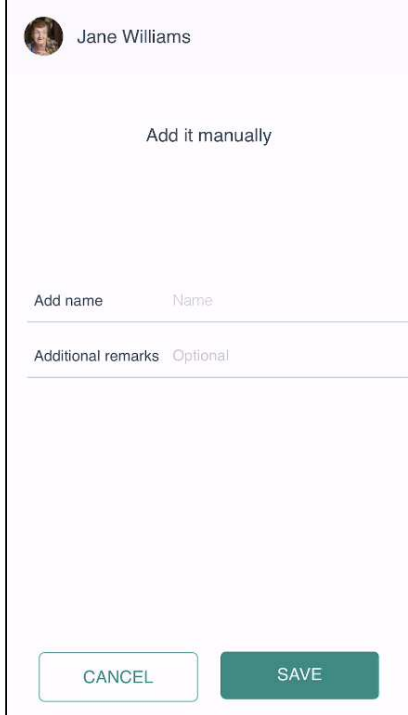

### **5.** Or add it from an **existing list**

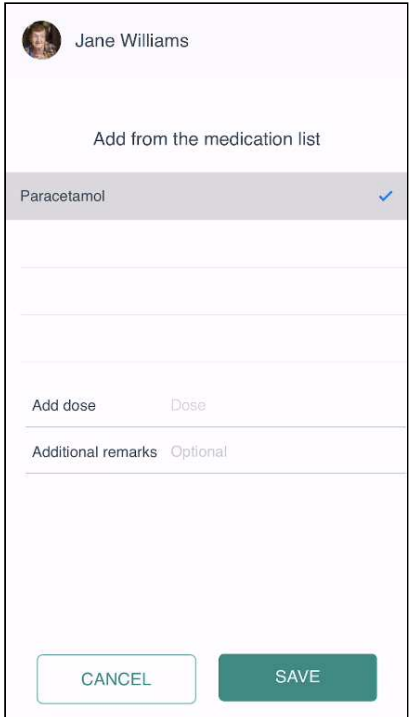

# 8.2 Add New Therapies

To facilitate the recording of therapies, you can create a list of therapies that you use on a regular basis. 1. To add a new therapy, open the side navigation on the dashboard and under Set-Up, tap on Therapies:

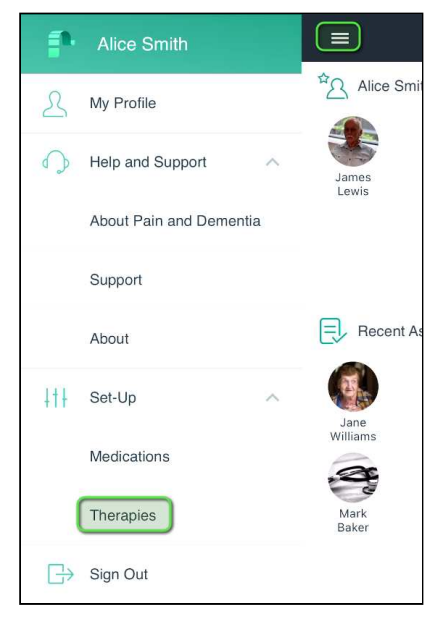

#### 2. Select **Add therapy**

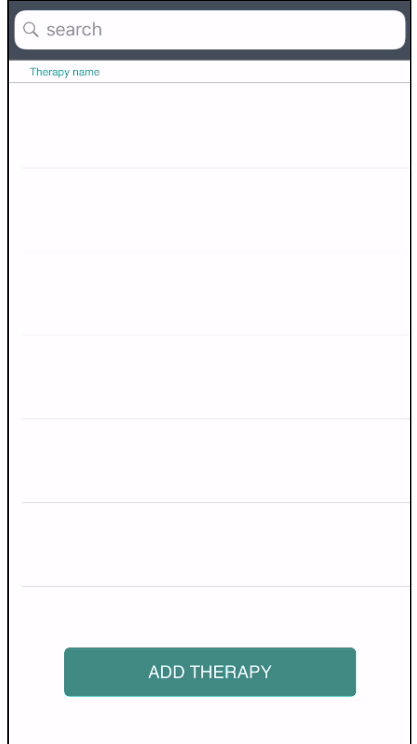

#### **3.** Enter **details** and press Save.

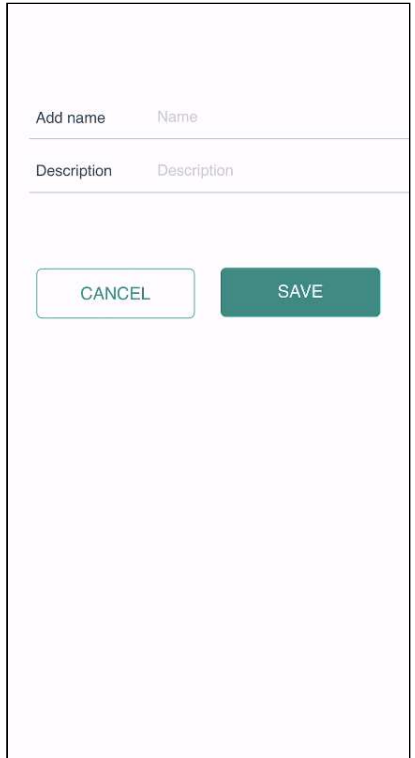

The newly created therapy will now be available on the therapies list when adding a new therapy to a resident.

# 8.3 Adding New Medication

To facilitate the recording of administered pain relief, you can create a list of medications that you administer on a regular basis.

**1**. To add a new therapy, open the side navigation on the dashboard and under Set-Up, tap on Therapies:

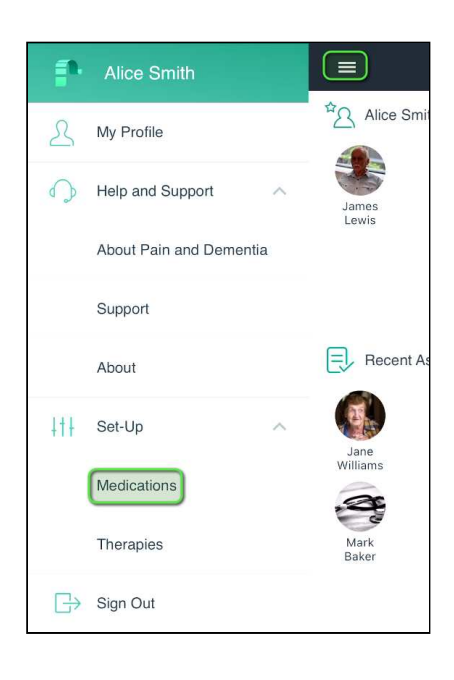

#### **2**. Select **Add medication**

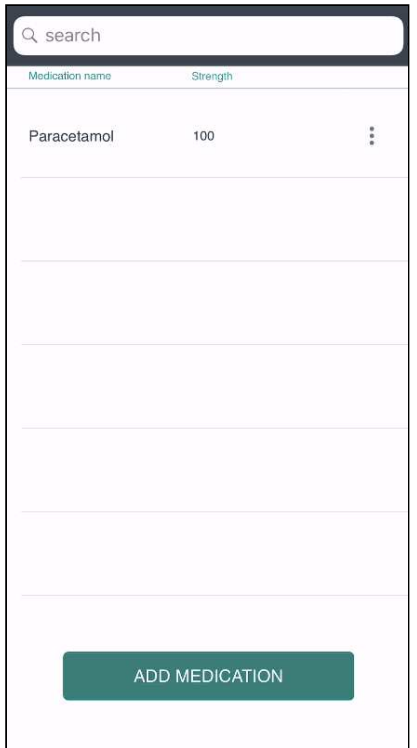

**3.** Enter **details** and press Save.

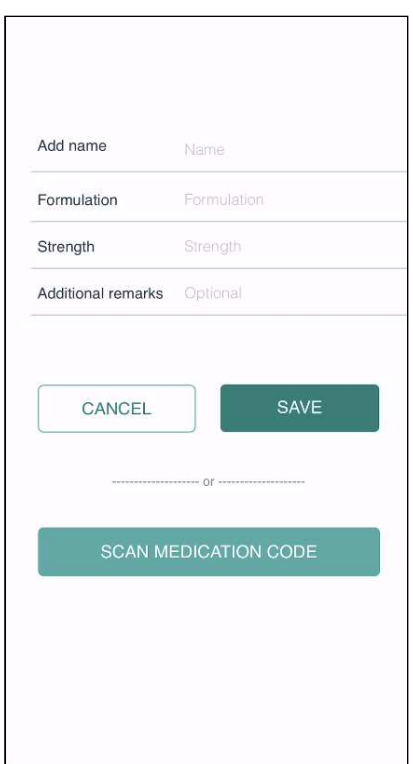

The newly created therapy will now be available on the therapies list when adding a new therapy to a resident.

# 9 Updating your PainChek Profile

# 9.1 Profile settings

You can update your personal information in the profile settings. The profile settings can be accessed by tapping on your profile picture at the top of the screen on the PainChek® dashboard or by tapping on Profile Settings.

You can update your Name, Phone Number, Facility and Job Title. If you want to add a profile picture to your user account or change the picture you can also do this in the profile settings by tapping on the edit button that appears next to your profile picture when you click on it.

You can also activate the quick login function in your profile settings by entering a four-digit PIN.

1. Press on the hamburger menu on the left-hand side:

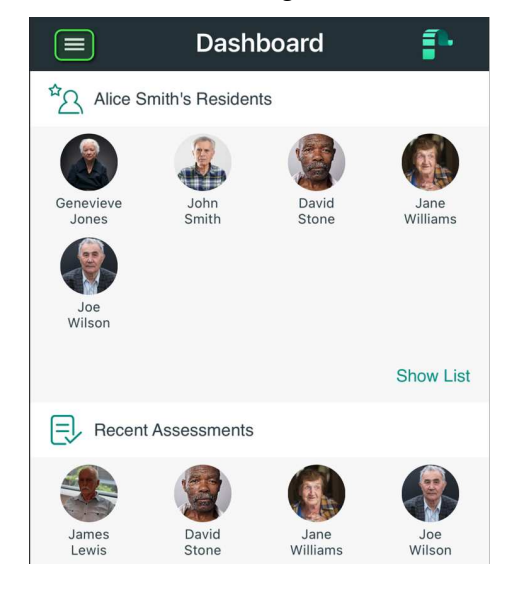

2. Select My Profile:

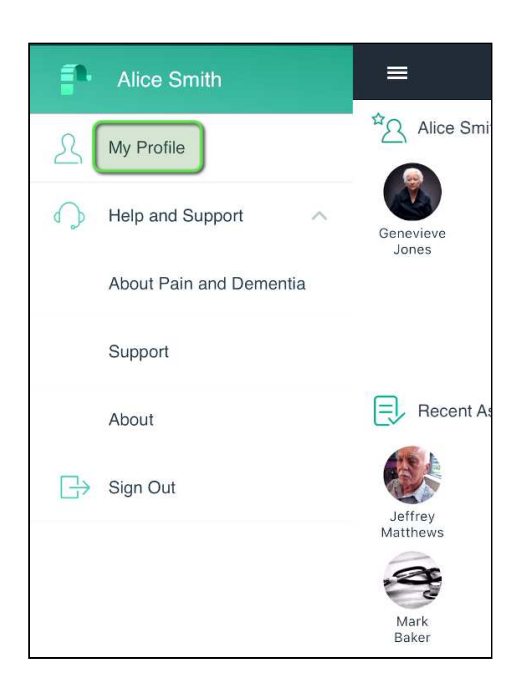

3. In this section, you can edit your personal details and change your profile picture by tapping **Add:**

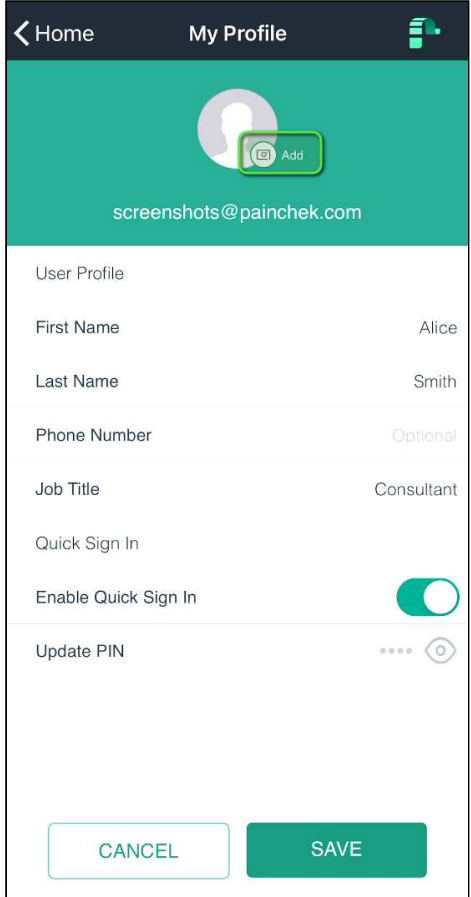

4. Take a **new picture** with your camera phone, or browse to the photo you want to use and press save

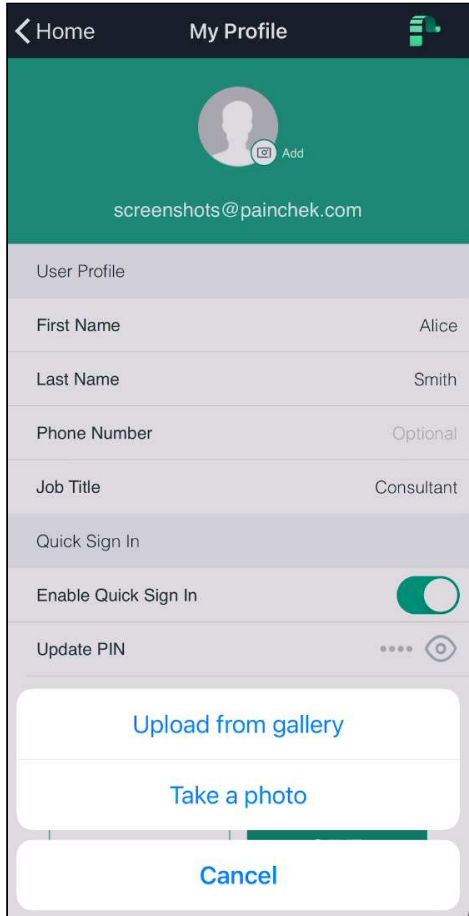